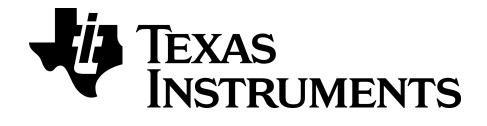

# **Calculadora gráfica TI-84 Plus CE-T** *Python Edition* **Manual do proprietário**

Saiba mais sobre a tecnologia TI através da ajuda online em [education.ti.com/eguide](https://education.ti.com/eguide).

# *Informações importantes*

Exceto se expressamente indicado na Licença fornecida juntamente com um programa, a Texas Instruments renuncia a todas as garantias, quer sejam explícitas ou implícitas, incluindo mas não se limitando às garantias implícitas de comercialização e adequabilidade a um fim específico, relativas a qualquer programa ou livro e disponibiliza apenas estes materiais numa base "como está" A TI não se responsabiliza por qualquer dano indireto, especial ou acidental, relacionado ou decorrente da utilização destes materiais, e a única e exclusiva responsabilidade da Texas Instruments, independentemente da forma de ação, não excederá o montante definido na licença do programa. Além disso, a Texas Instruments não se responsabiliza por qualquer reclamação relacionada com a utilização destes materiais por terceiros.

EasyData é uma marca comercial da Vernier Software and Technology.

**Nota:** Os ecrãs reais podem variar ligeiramente das imagens fornecidas.

© 2021 Texas Instruments Incorporated

# *Índice*

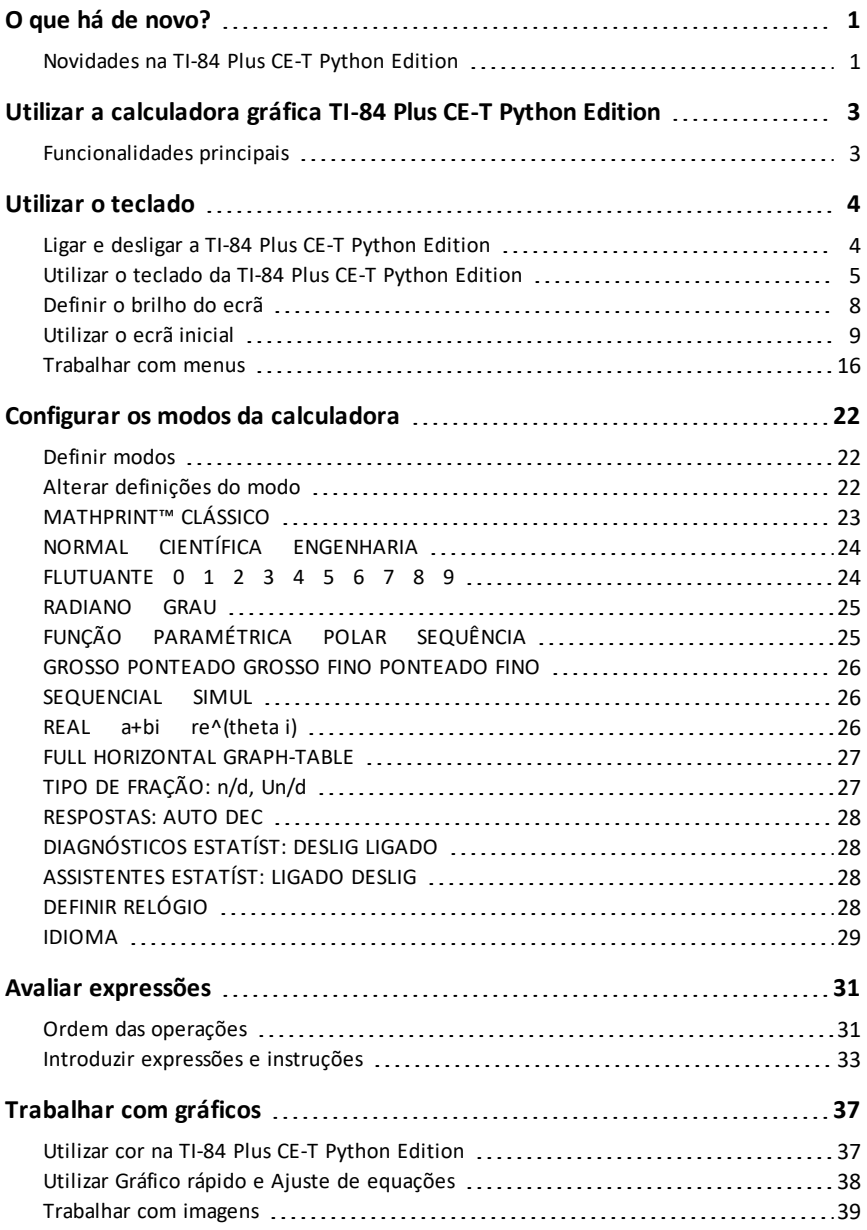

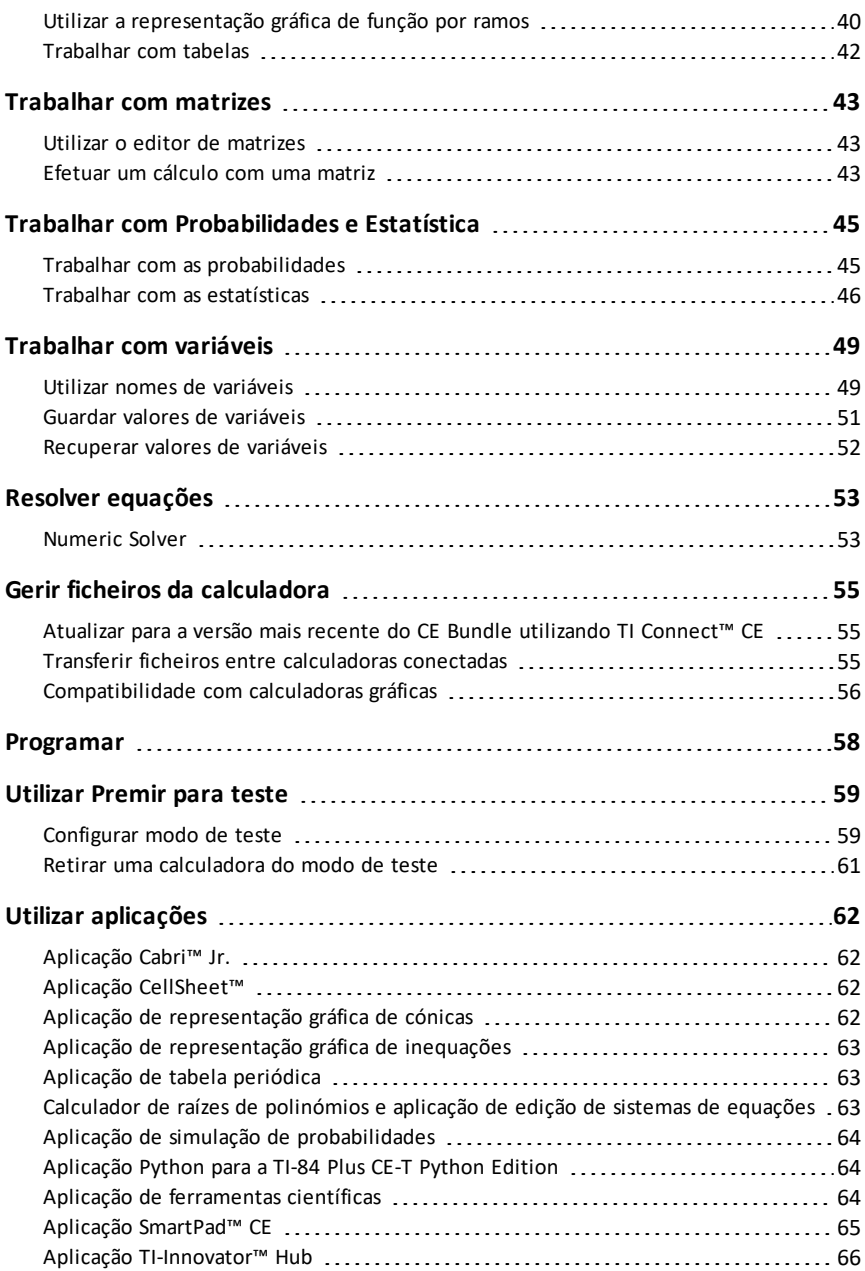

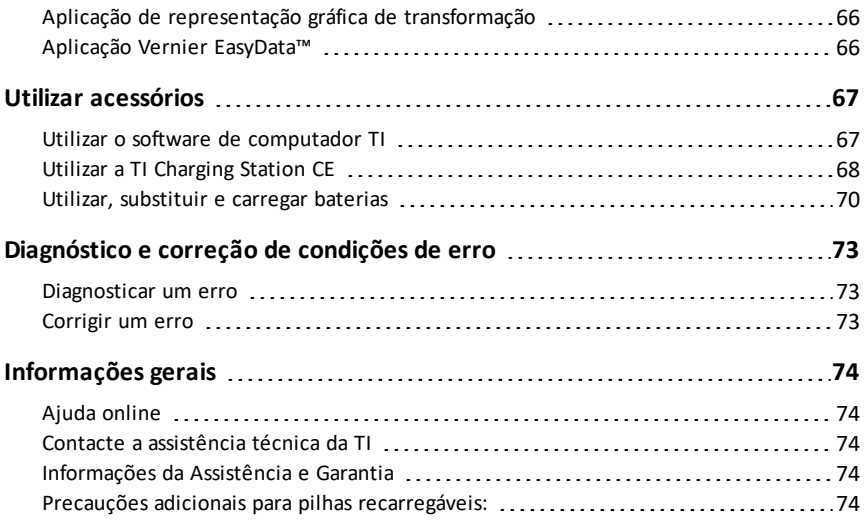

# <span id="page-5-1"></span><span id="page-5-0"></span>**O que há de novo?**

# *Novidades na TI-84 Plus CE-T Python Edition*

### **TI-84 Plus CE-T** *Python Edition*

### **Atualizações de ficheiros da calculadora CE**

- CE OS v5.7.0
- Aplicação Python
- Aplicação TI-Innovator™ Hub
- Aplicação CellSheet™
- Aplicações de localização de idiomas

### **Multiplicação implícita MathPrint com utilização de Negação [( - )]**

- Para suportar ainda mais a multiplicação implícita, o sinal de multiplicação será exibido numa expressão para evitar confusão.
	- Introduza  $3$  [  $( )$  ] 2
	- O ecrã exibe 3\*-2 com o resultado de -6.

#### **Programação Python**

- Aceda à aplicação Python a partir de [prgm] quando a aplicação Python estiver carregada. A aplicação Python também está listada em [2nd] [apps].
	- Mantenha-se atualizado em [education.ti.com/84cetupdate.](https://education.ti.com/84cetupdate)
	- Encontre detalhes para a aplicação Python no guia de programação Python em [education.ti.com/eguide](https://education.ti.com/eguide).
- Colagem rápida de instruções de importação para módulos Add-On. Os módulos Add-On estão disponíveis nas atividades Python publicadas em [education.ti.com.](https://education.ti.com/)
- Os módulos Add-On New ti draw e ti image novos carregam com o CE Bundle.
	- Desenhe e utilize imagens nos programas Python.
- O menu do módulo ti\_system contém agora o método wait\_key() para facilidade de utilização.
- Os módulos ti\_hub e ti\_rover contêm o suporte mais recente ao TI-Innovator™ Hub sketch v 1.5.
	- Data Collection recolher várias amostras de dados num único comando
	- Instruções compostas para sincronizar vários resultados
	- TI-RGB Array controlar vários LEDs
	- Sound utilizar um único comando para reproduzir bipes repetidos
	- Ranger devolver "tempo de voo"

### **Aplicação TI-Innovator™ Hub**

- O menu HUB no editor de programas TI-Basic contém cadeias de suporte para o suporte ao TI-Innovator™ Hub sketch v 1.5 mais recente.
	- Data Collection recolher várias amostras de dados num único comando
	- Instruções compostas para sincronizar vários resultados
	- TI-RGB Array controlar vários LEDs
	- Sound utilizar um único comando para reproduzir bipes repetidos
	- Ranger devolver "tempo de voo"

Para mais informações sobre a funcionalidade nova e atualizada, consulte [education.ti.com/84cetupdate.](https://education.ti.com/84cetupdate)

# <span id="page-7-0"></span>**Utilizar a calculadora gráfica TI-84 Plus CE-T** *Python Edition*

A calculadora gráfica TI-84 Plus CE-T *Python Edition* vem com um cabo USB, muito espaço de armazenamento e memória operacional. Também vem pré-carregada com aplicações de software para o ajudar a efetuar pré-álgebra, cálculo, cálculos de física, química e física.

# <span id="page-7-1"></span>*Funcionalidades principais*

- **Ecrã retroiluminado de alta definição, a cores**
	- Distinguir entre vários gráficos e desenhos com equações, gráficos e objetos com código de cores
	- Tornar os gráficos mais fáceis de ler através da adição de linhas de grelha
- **Bateria recarregável TI**
	- Recarrega com um cabo USB, um carregador de parede ou uma TI Charging Station CE
- **Funcionalidades idênticas às da TI-84 Plus**
	- A mesma estrutura de menus e navegação da família TI-84 Plus com funcionalidades melhoradas
	- Funcionalidade MathPrint™ integrada para introduzir e ver símbolos matemáticos, fórmulas e frações
- **Importar e utilizar imagens**
	- Utilizar o software TI Connect<sup>™</sup> CE para enviar imagens (.gif, .jpg, .png, .tif, .bmp) de um computador para uma calculadora
	- Representar graficamente sobre as imagens para relacionar os conceitos com o mundo real

As aplicações alargam a funcionalidade da calculadora, permitindo efetuar funções específicas de matemática e ciência e aprofundar a compreensão dos conceitos. As aplicações pré-carregadas incluem:

- 
- 
- Representação gráfica de cónicas SmartPad para TI-SmartView™ CE
- Representação gráfica de inequações
- 
- Calculador de raízes de polinómios Vernier EasyData® e dispositivo de resolução de sistemas de equações
- Cabri™ Jr Simulações de probabilidades
- CellSheet™ Ferramentas científicas
	-
	- TI-Innovator™ Hub
- Tabela periódica Representação gráfica de transformação
	-

• Aplicação Python

**Nota:** Quando as aplicações não estiverem na sua EC, atualize para a maisrecente em [education.ti.com/84cetupdate.](https://education.ti.com/84cetupdate)

Utilize este manual para saber mais acerca destas funcionalidades e de outras ferramentas essenciais da sua calculadora gráfica TI-84 Plus CE-T *Python Edition*.

# <span id="page-8-0"></span>**Utilizar o teclado**

Esta secção mostra as definições básicas da calculadora gráfica e explica como navegar no ecrã inicial e nos menus.

# <span id="page-8-1"></span>*Ligar e desligar a TI-84 Plus CE-T Python Edition*

Esta secção mostra as funções básicas para ligar e desligar a calculadora gráfica.

### **Ligar a calculadora gráfica**

Prima [on].

Aparece o ecrã de informações:

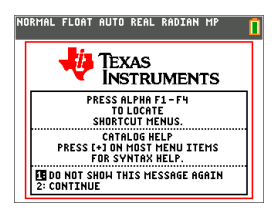

Prima  $\lceil \rceil$  para continuar no ecrã inicial, mas não ver esta informação da próxima vez que premir [on].

ou

Prima <sup>[2]</sup> para continuar para ao ecrã inicial.

**Nota:** Qualquer entrada a partir deste ecrã de informação leva-o para o ecrã inicial (um ecrã em branco).

O ecrã de informação mostra o seguinte apenas para fins informativos. Tem de ir para o ecrã inicial antes de poder concluir o seguinte.

- Prima  $\boxed{alpha}$   $\boxed{f4}$   $\boxed{f4}$  para localizar os menus de atalho.
- Prima  $\mathsf{F}$  na maioria dos itens de menu para a Ajuda do Catálogo.

**Nota:** Esta mensagem também aparece quando reiniciar a RAM. Pode ver um menu de atalho sensível ao contexto localizado em [alpha] [f5] para ações ou funcionalidades interativas, como funcionalidades de desenho interativas do ecrã gráfico no edição de programas TI-Basic.

### **Desligar a calculadora gráfica**

Prima 2nd [off].

- A função Constant Memory™ retém as definições e a memória e limpa qualquer condição de erro.
- Se desligar a TI-84 Plus CE-T *Python Edition* e a ligar a outra calculadora gráfica ou computador pessoal, qualquer comunicação irá "acordá-la".

### **Automatic Power Down™ (APD™)**

- Para prolongar a vida da bateria, a APD™ desliga automaticamente a TI-84 Plus CE-T *Python Edition* após cerca de cinco minutos de inatividade.
- <span id="page-9-0"></span>• Se a APD™ desligar a calculadora gráfica, esta irá regressar tal como o a deixou, incluindo o visor, o cursor e quaisquer erros.

# *Utilizar o teclado da TI-84 Plus CE-T Python Edition*

Esta secção descreve a função de teclas específicas no teclado da calculadora gráfica.

### **Teclado da TI-84 Plus CE** *Python Edition*

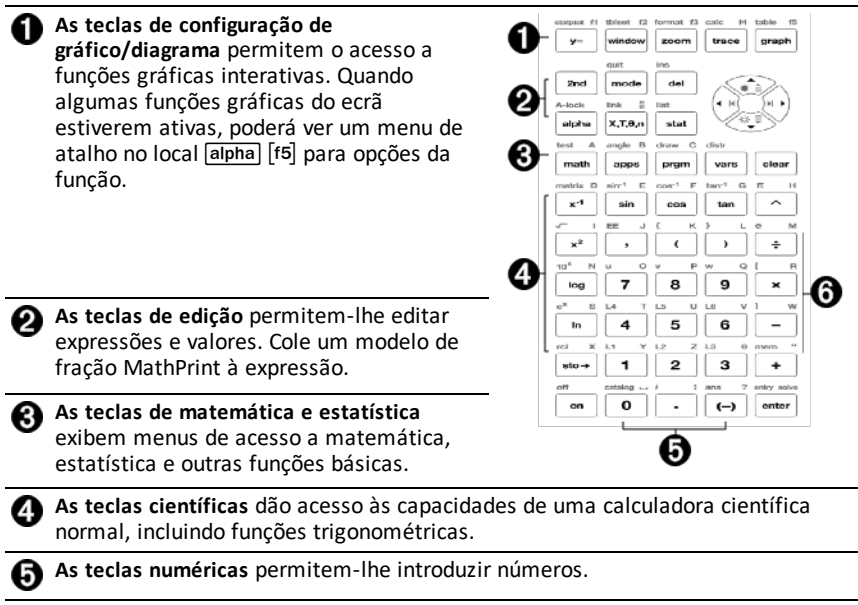

**As funções matemáticas comuns** permitem-lhe dividir, multiplicar, subtrair e adicionar.

### **Teclas de função**

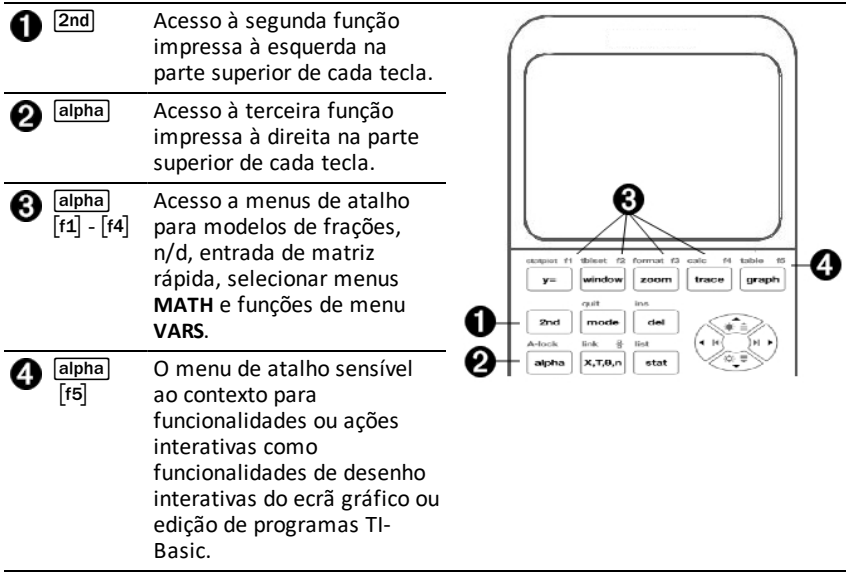

### **Utilizar as teclas de função**

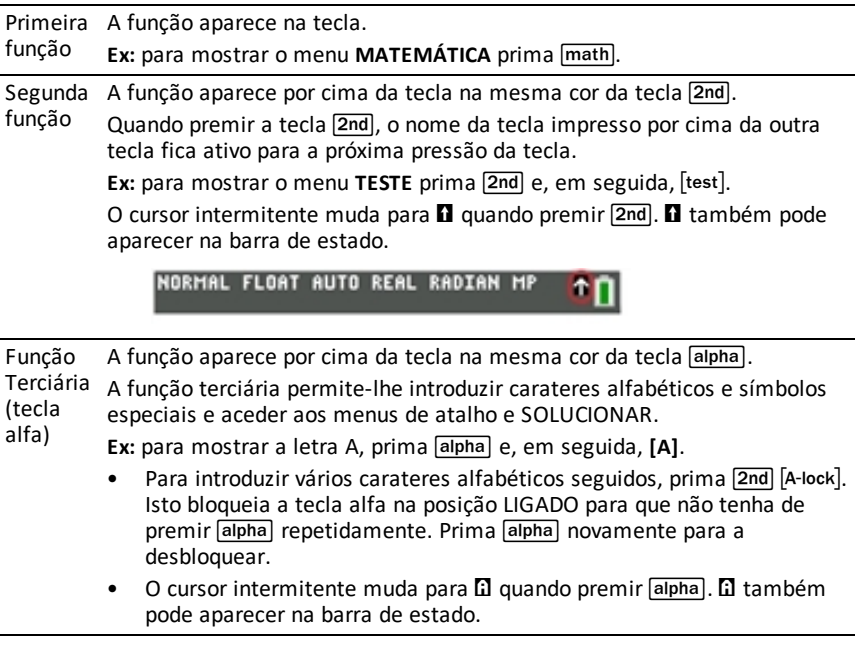

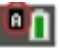

# <span id="page-12-0"></span>*Definir o brilho do ecrã*

Esta secção mostra como definir a luminosidade do ecrã e explica o escurecimento automático.

### **Ajustar o brilho do ecrã**

Pode ajustar o brilho do ecrã de acordo com o ângulo de visualização e as condições de iluminação.

Para ajustar o brilho, realize os procedimentos que se seguem.

- ▶ Prima 2nd → para escurecer o ecrã um nível de cada vez.
- $\triangleright$  Prima  $\boxed{2nd}$   $\boxed{\triangle}$  para clarear o ecrã um nível de cada vez.

A TI-84 Plus CE-T *Python Edition* retém a definição de brilho na memória quando é desligada.

### **Escurecimento automático**

A TI-84 Plus CE-T *Python Edition* reduz automaticamente o brilho do ecrã após 90 segundos de inatividade.

- ▶ Prima on para voltar a colocar o ecrã na predefinição de brilho.
- ▶ Ao premir on para ajustar o brilho, não irá afetar nenhum dos estados atuais de trabalho da calculadora.

# <span id="page-13-0"></span>*Utilizar o ecrã inicial*

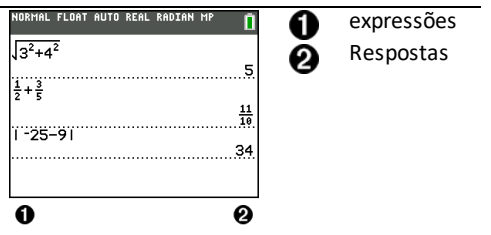

Utilize o ecrã inicial para introduzir instruções e avaliar expressões. As respostas aparecem no mesmo ecrã. A maioria dos cálculos é guardada no histórico do ecrã inicial. Prima  $\bigcap$  e  $\bigtriangledown$  para percorrer o histórico de entradas e colar as entradas ou as respostas na linha de entrada atual.

- 1. Introduza um cálculo.
- 2. Prima 2nd [quit] em qualquer ecrã até regressar ao ecrã inicial.
- 3. Prima  $\boxed{2nd}$   $\boxed{\sqrt{ }}$  **3**  $\boxed{x^2}$   $\boxed{+}$  **4**  $\boxed{x^2}$   $\boxed{+}$   $\boxed{+}$  **6** [enter].

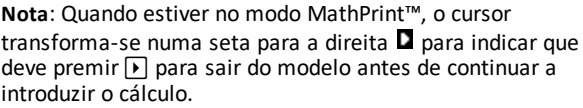

#### **Apresentar entradas e respostas**

As definições do modo controlam a forma como a TI-84 Plus CE-T *Python Edition* interpreta expressões e apresenta respostas. Prima mode para alternar entre as entradas clássicas e o modo MathPrint™. Este manual concentra-se no modo MathPrint™, mas pode fazer referência a algumas entradas clássicas.

#### **Modo MathPrint™**

• Se uma expressão exceder uma linha, pode não ser visualizada na totalidade no ecrã (no ecrã inicial ou no ecrã Y=). Prima  $\lceil \cdot \rceil$  para ver a expressão completa.

Sugestão: Prima no cursor sem premir **[2nd]** para deslocar o cursos ao longo da linha.

• Aparece uma seta à esquerda de uma resposta se esta não for totalmente visível no ecrã. Prima  $\lceil \cdot \rceil$  e  $\lceil \cdot \rceil$  antes de introduzir outra expressão para ver a resposta completa.

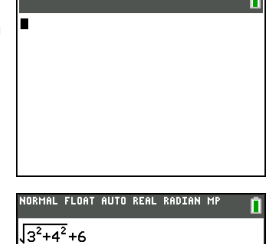

INDRMAL FLOAT AUTO REAL RADIAN MP

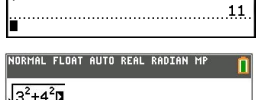

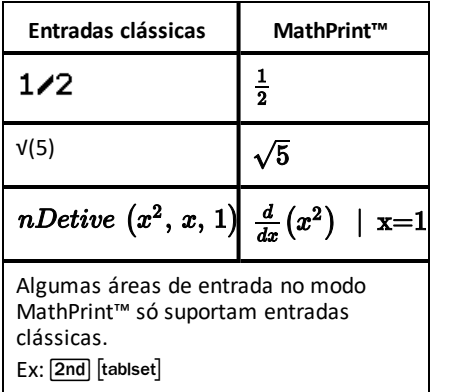

### **MathPrint™ (predefinição)**

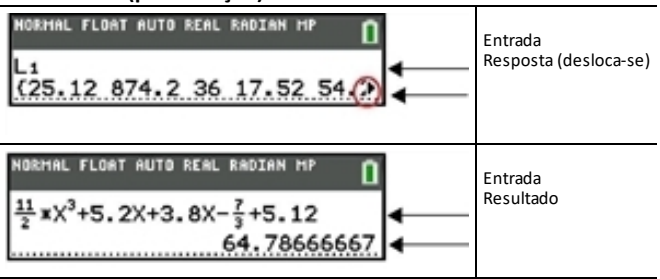

### **Deslocar através do Histórico do ecrã inicial**

Se todas as linhas do visor estiverem cheias, o texto volta ao topo do visor.

Pode percorrer as respostas e as entradas anteriores no ecrã inicial, mesmo que tenha apagado o ecrã. Quando encontrar uma entrada ou uma resposta que pretenda utilizar, pode selecioná-la ou colá-la (prima [enter]) na linha de entrada atual.

**Nota**: Não é possível copiar ou colar as respostas das listas e das matrizes na linha de entrada nova. No entanto, pode copiar o comando da lista ou da matriz para a linha de entrada nova e executar novamente para mostrar a resposta.

**•** Prima  $\lceil \cdot \rceil$  ou  $\lceil \cdot \rceil$  para mover o cursor para a entrada ou resultado que pretende copiar e prima [enter].

A TI-84 Plus CE-T *Python Edition* realça a entrada onde se encontra o cursor para o ajudar a selecionar o que pretende.

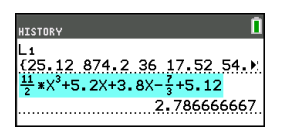

A entrada ou a resposta copiada é colada automaticamente na linha de entrada atual na localização do cursor.

**Nota**: Se o cursor estiver numa expressão MathPrint™ como um denominador de uma fração, prima  $\boxed{a}$  para mover o cursor para fora da expressão e, de seguida, mover o cursor para a entrada ou resposta que pretende copiar para esse local no modelo MathPrint™.

Prima clear ou del para eliminar um par de entrada/resposta. Depois de eliminar um par de entradas/respostas, não pode ser apresentado ou chamado novamente.

### **Voltar ao ecrã inicial**

Para voltar ao ecrã inicial a partir de qualquer outro ecrã, prima [2nd] [quit] até regressar ao ecrã inicial.

### **Barra de estado**

A barra de estado é apresentada em todos os ecrãs e fornece informações sobre as definições do modo da calculadora selecionado, ajuda de contexto disponível para o item selecionado atualmente e estado da bateria.

A barra de estado também pode apresentar um indicador de ocupado se a calculadora estiver a realizar uma operação, **El** para indicar que a calculadora está no estado alfabético e  $\blacksquare$  para indicar que a função secundária está ativa.

As definições do modo selecionado são apresentadas na linha superior da barra de estado quando o cursor está na área de entrada ativa. As definições do modo não são apresentadas quando o cursor está no histórico do ecrã inicial, uma vez que o modo pode ter sido diferente para cálculos anteriores.

#### **Sugestão:**

A ajuda de contexto, se disponível, é apresentada na segunda linha. O ícone de estado da bateria, o indicador de ocupado, o indicador alfabético e o segundo indicador de tecla encontram-se à direita. Ao percorrer o histórico do ecrã inicial, a ajuda de contexto na barra de estado apresenta a indicação HISTÓRICO.

No exemplo abaixo, o cursor encontra-se na opção GridColor. A ajuda de contexto para como alterar a Cor da Grelha com o menu giratório é exibida na segunda linha da barra de estado.

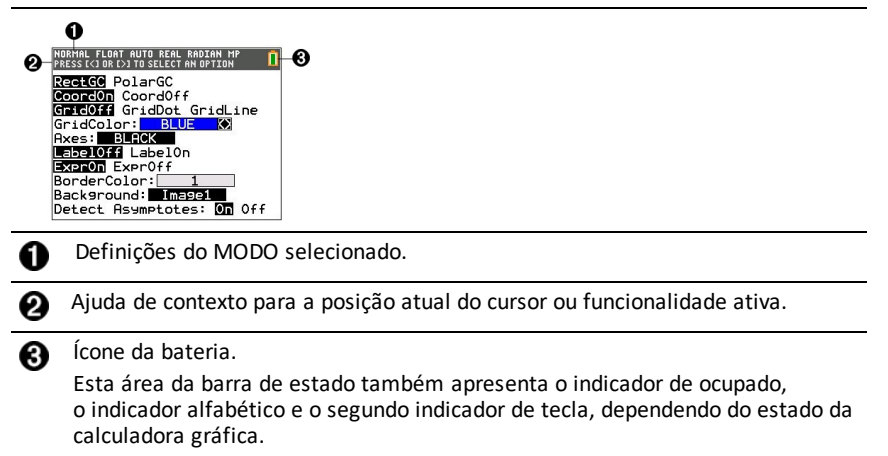

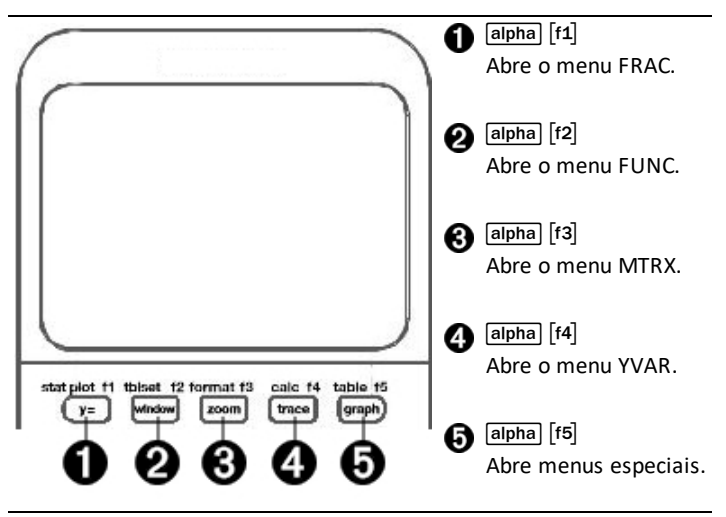

Os menus de atalho permitem o acesso rápido a:

- [f1] Modelos para introduzir frações e para alternar entre frações inteiras e mistas, e frações e decimais.
- \_ Funcionalidades selecionadas nos menus MATH MATH e MATH NUM tal como as veria num manual, quando no modo MathPrint™. As funções incluem valor absoluto, derivada, integral, somatório, base de logaritmo n, raiz quadrada, permutações, combinações e fatoriais.
- ` Entrada de matriz Quick MathPrint™, quando disponível.
- [f4] Nomes das variáveis das funções do menu VARS Y-VARS.

Para abrir um menu de atalho, prima [alpha] mais a tecla F correspondente: [f1] para FRAC,  $f$ 2 para FUNC,  $f$ 3 para MTRX,  $f$ 4 para YVAR ou  $f$ 5 para menus especiais dentro de atividades de gráfico interativas, como DRAW (Desenhar) ou Quick Plot (Desenho Rápido) e Fit Equation (Equação Ajuste) e para edição de programas TI-Basic.

Para selecionar um item de menu: -ou-

▶ Prima o número correspondente ao item.

ou

Utilize as teclas de seta para deslocar o cursos para a linha adequada e, a seguir, prima [enter].

Pode selecionar todos os itens do menu de atalho exceto modelos matrizes utilizando os menus padrão. Por exemplo, pode selecionar o modelo de soma em diversos locais:

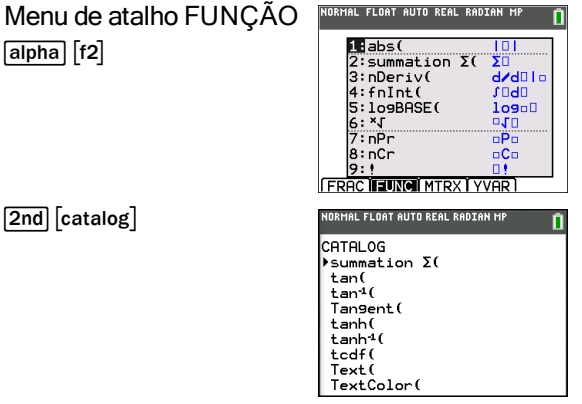

Os menus de atalho estão disponíveis para utilizar onde a entrada é permitida. Se a calculadora estiver no modo Clássico ou se for apresentado um ecrã que não suporte a visualização MathPrint™, as entradas aparecem no modo Clássico. O menu MTRX só está disponível no modo MathPrint™ no ecrã inicial e no editor Y=.

Nota: Os menus de atalho podem não estar disponíveis se as combinações de **[alpha]** mais teclas f forem utilizadas enquanto uma aplicação estiver em execução.

### **Cursores de visualização**

O cursor pode mudar para indicar o que acontecerá quando premir a tecla seguinte ou selecionar o item de menu seguinte a colar como carácter.

Nota: O segundo cursor **D** e o cursor alfabético **D** podem aparecer na barra de estado, dependendo do contexto.

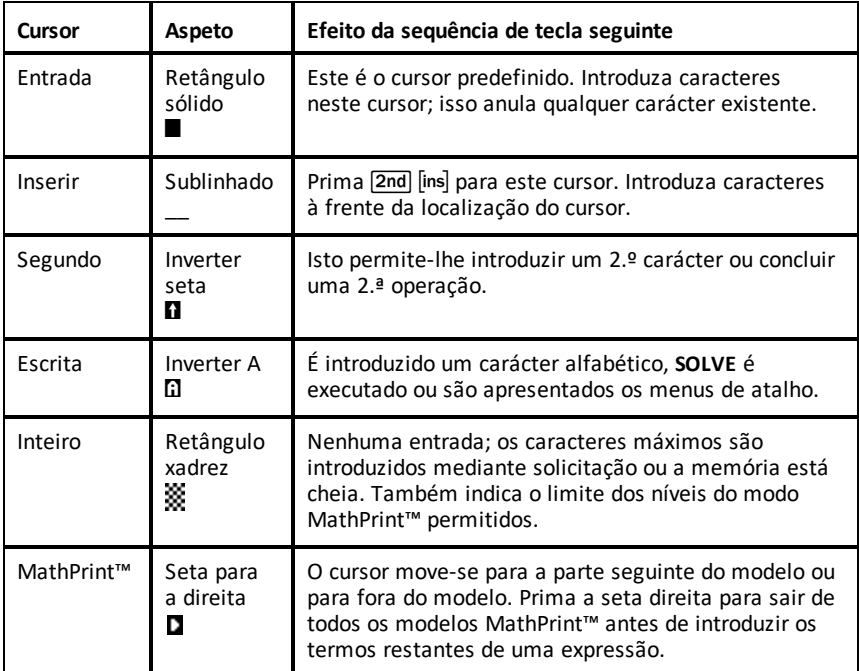

Se premirƒdurante uma inserção, o cursor passa a um sublinhado **A (A)**. Se premir $\sqrt{2nd}$  durante uma introdução, os cursores sublinhados passam a  $\uparrow$  sublinhado  $($  $\uparrow$ ).

**Nota:** Se realçar um pequeno carácter, como dois pontos ou vírgula e, em seguida, premir alpha) ou  $\overline{2nd}$ , o cursor não muda porque a largura do cursor é demasiado estreita.

### <span id="page-20-0"></span>*Trabalhar com menus*

Pode aceder aos comandos da TI-84 Plus CE-T *Python Edition* com os menus.

#### **Apresentar um menu**

- Quando premir uma tecla para apresentar um menu, esse menu substitui temporariamente o ecrã em que está a trabalhar.
- **Ex:** Prima  $\boxed{\text{math}}$  para ver o menu **MATEMÁTICA**.
- Após selecionar um item a partir de um menu, o ecrã em que está a trabalhar costuma ser apresentado novamente.

**Nota:** Se uma mensagem de ajuda de contexto estiver na barra de estado quando premir um menu que substitua temporariamente o ecrã, a ajuda de contexto permanecerá na barra de estado para lembrar que está a trabalhar dentro de um contexto.

#### **Passar de um menu para outro**

Algumas teclas permitem aceder a mais do que um menu. Quando premir uma dessas teclas, os nomes de todos os menus acessíveis são apresentados na linha superior. Quando realçar o nome de um menu, os itens nesse menu são apresentados. Prima  $\lceil \cdot \rceil$  e  $\lceil \cdot \rceil$  para realçar cada nome de menu.

**Nota:** Os itens do menu de atalho FRAC encontram-se no menu FRAC e também no menu MATH NUM. Os itens do menu de atalho FUNC também se encontram no menu MATH MATH.

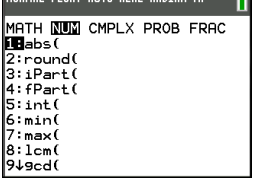

#### **Percorrer um menu**

Para percorrer para baixo os itens do menu, prima  $\blacktriangledown$ . Para percorrer para cima os itens do menu, prima  $\Box$ .

Para apresentar para baixo 9 itens do menu de uma vez, prima  $\boxed{\mathbf{a}$ . Para apresentar para cima 9 itens do menu de uma vez, prima  $\boxed{\text{alpha}}$ .

Para ir diretamente do primeiro item do menu para o último item de menu, prima  $\blacktriangle$ . Para ir do último item do menu para o primeiro item do menu, prima  $\overline{\mathbf{r}}$ .

#### **Selecionar um item no menu**

Pode selecionar um item de um menu de três formas.

▶ Prima o número ou a letra do item que pretende selecionar. O cursor pode estar em qualquer local no menu e o item selecionado não precisa de ser apresentado no ecrã.

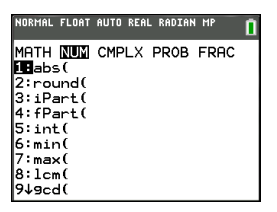

ou

**•** Prima  $\blacktriangledown$  ou  $\blacktriangle$  para mover o cursor para o item pretendido e, em seguida, prima [enter].

ou

Dentro da lista de funcionalidaces Catálogo mova o cursor para o item pretendido e prima  $\mathbb{H}$ . Para a maior parte dos comandos, o editor de sintaxe da Ajuda do Catálogo apresenta a sintaxe correta. Introduza a sintaxe com a ajuda apresentada e prima  $q$ alpha $q$  [f4] para colar. A Ajuda do Catálogo cola o comando completo.

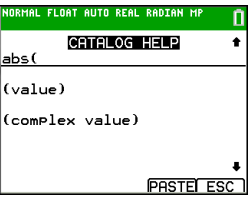

Prima alpha [f5] para sair sem colar o comando.

#### **Notas:**

- Após selecionar um item a partir de um menu, a TI-84 Plus CE-T *Python Edition* costuma apresentar o ecrã anterior.
- Se não vir COLAR no ecrã Ajuda do catálogo, prima 2nd quit até regressar ao ecrã inicial, a seguir repita as ações. Se isto acontecer, pode significar que os ecrãs foram sobrepostos e o ecrã anterior não tinha um cursor ativo numa linha de entrada para aceitar a colagem da função ou do comando.

#### **Sair de um menu sem fazer uma seleção**

Pode sair de um menu sem fazer uma seleção nestas duas formas.

Prima 2nd quit para voltar ao ecrã inicial.

ou

Prima clear para voltar ao ecrã anterior.

#### **Utilizar os menus**

Ao premir uma tecla ou uma combinação de teclas para apresentar um menu, um ou mais nomes de menus surgem na linha superior do ecrã.

• O nome do menu no lado esquerdo da linha superior é realçado. São apresentados até nove itens nesse menu, a começar pelo item 1.

- Um número ou uma letra identifica o local de cada item do menu. A ordem é 1 a 9, depois 0, depois A, B, C. Quando as opções de número e letra estiverem esgotadas, a área do número ou letra do item ficará vazia. Selecione estes itens com as teclas de seta.
- Quando o menu continua para além dos itens apresentados, uma seta para baixo (\$) substitui os dois pontos junto ao item apresentado em último lugar.
- Quando um item do menu termina numa elipse (**...**), o item apresenta um menu secundário, um editor ou assistente quando selecionado.
- Se necessário, utilize a Ajuda do Catálogo para mais ajuda de sintaxe. Selecione um item do menu e depois prima  $\overline{A}$  para ir para um editor de ajuda de sintaxe (se o item do menu for suportado).

#### **Trabalhar com MATH Menus**

Para mostrar os menus MATH, prima  $\text{math}$ . Prima  $\text{I}$  ou  $\text{I}$  para mostrar os menus para os comandos NUM (Número), CMPLX (Complexo), PROB (Probabilidade) ou FRAC (Fração).

**Nota:** Se necessário, utilize a Ajuda do Catálogo para mais ajuda de sintaxe. Selecione um item do menu e depois prima  $\mathbb{F}$  para ir para um editor de ajuda de sintaxe (se o item do menu for suportado).

#### **MATH**

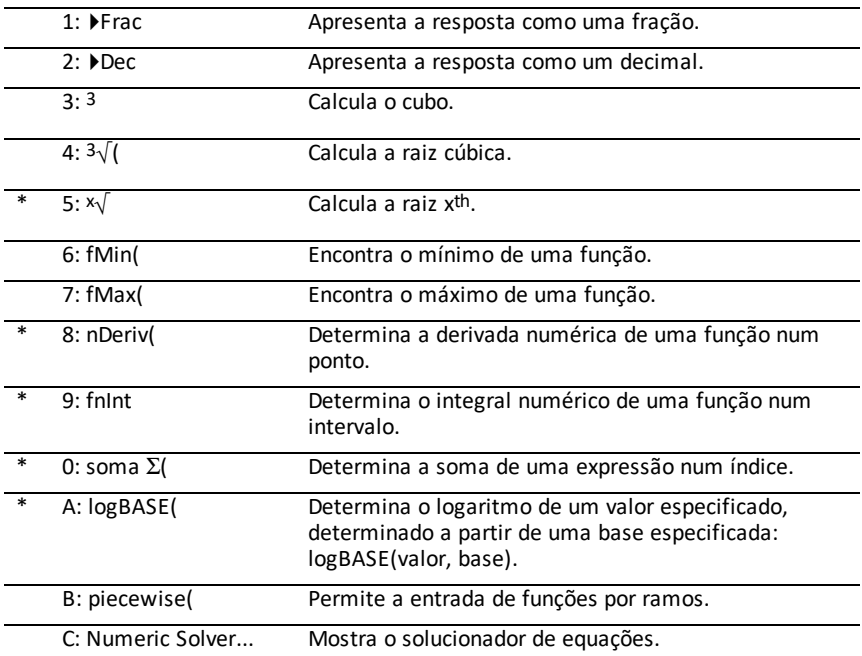

Para mostrar o menu MATH, prima math.

\* Menu de atalho FUNC [alpha] [f2]

### **NUM**

Para apresentar o menu NUM, prima  $\boxed{\text{math}}$ .

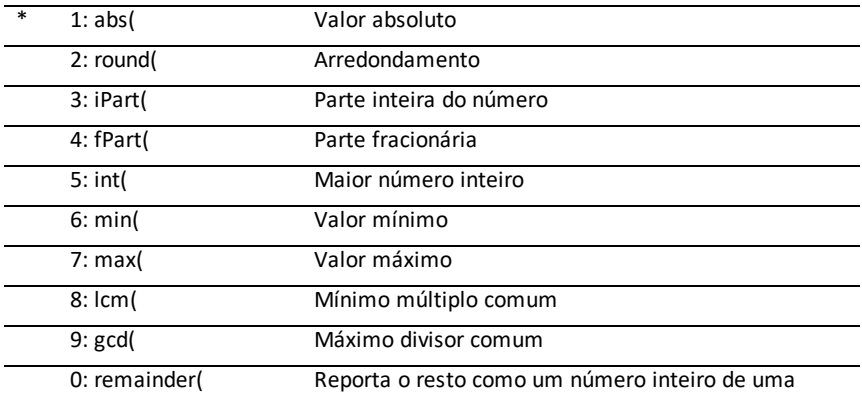

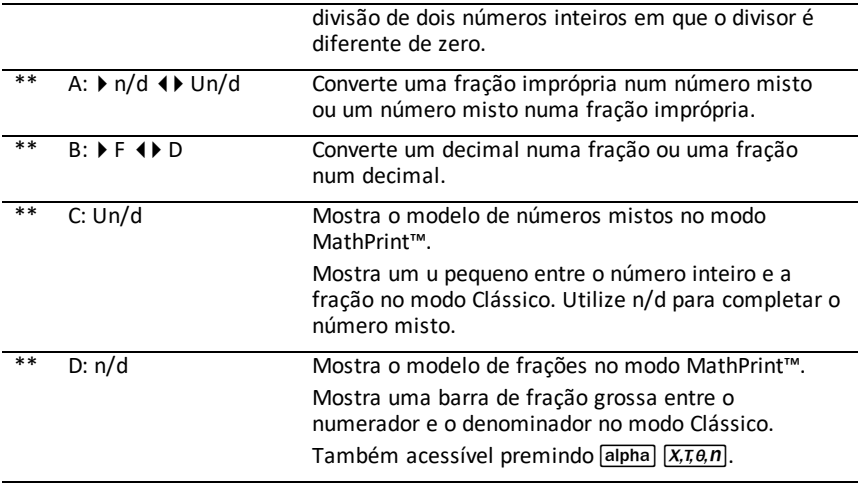

- \* Menu de atalho FUNC [alpha] [f2]
- \* Menu de atalho FRAC [alpha] [f1]

### **CMPLX**

Para apresentar o menu CMPLX, prima  $\boxed{\text{math}}$   $\boxed{\text{}}$ .

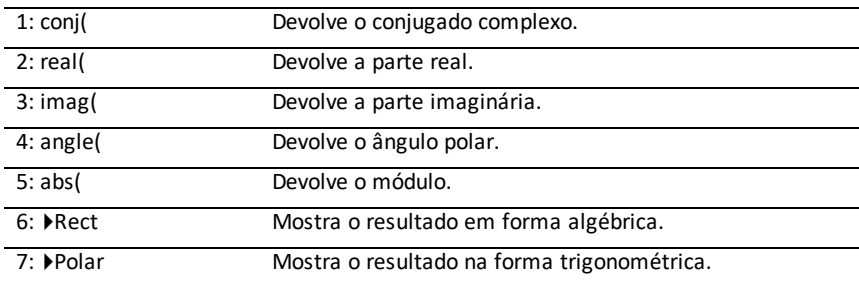

### **PROB**

Para apresentar o menu PROB, prima  $[\text{mat}] \tag{1}$ .

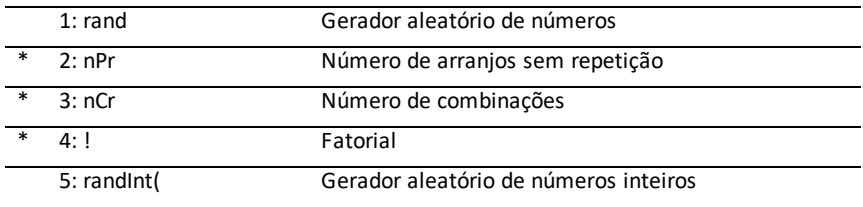

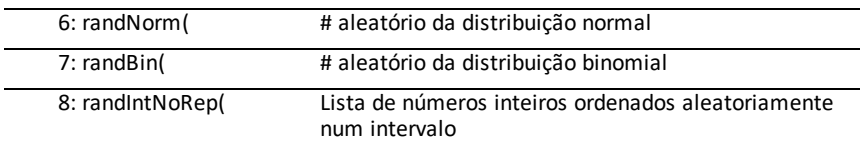

\* Menu de atalho FUNC [alpha] [f2]

# **FRAC**

Para apresentar o menu FRAC, prima  $\boxed{\mathsf{math}}$ .

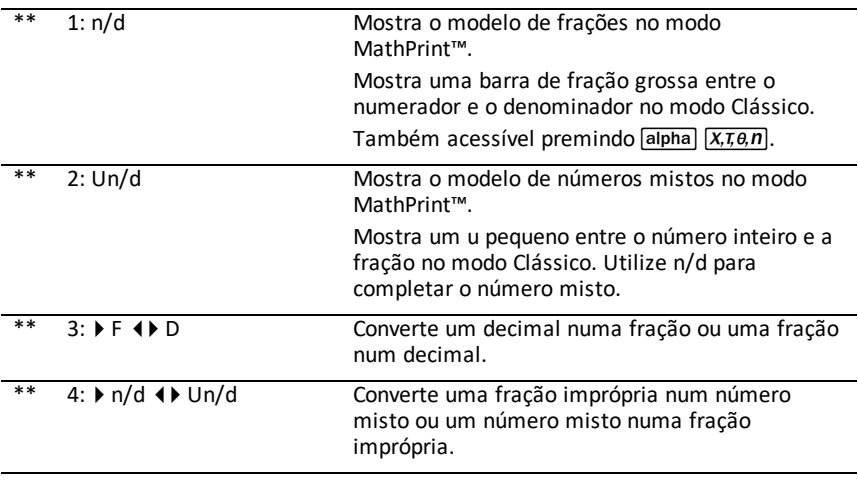

\* Menu de atalho FRAC [alpha] [f1]

# <span id="page-26-0"></span>**Configurar os modos da calculadora**

As definições dos modos controlam como a calculadora apresenta e interpreta:

- Respostas
- Elementos de listas e de matrizes
- Gráficos
- Definições do idioma
- <span id="page-26-1"></span>• Números

# *Definir modos*

Para definir os modos da calculadora, prima mode. Aparece o menu seguinte no ecrã:

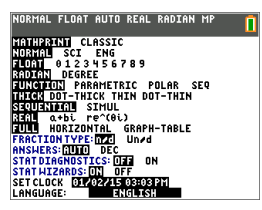

Nota: Quando premir mode, o cursor está em **NORMAL** por predefinição. Prima  $\Box$  para alternar entre os modos MathPrint™ e Clássico.

**Nota:** A função Constant Memory™ mantém as definições do modo quando a unidade está desligada.

### <span id="page-26-2"></span>*Alterar definições do modo*

Para alterar as definições do modo, realize os procedimentos seguintes.

- 1. Prima  $\overline{\triangledown}$  ou  $\overline{\triangledown}$  para mover o cursor para a linha da definição que pretende alterar.
- 2. Prima  $\lceil \cdot \rceil$  ou  $\lceil \cdot \rceil$  para mover o cursor ao longo da linha para a definição pretendida.
- 3. Prima [enter] para selecionar uma definição.

**Exceção: LANGUAGE** Prima  $\lceil \cdot \rceil$  ou  $\lceil \cdot \rceil$  para selecionar um idioma carregado. Prima  $\boxed{\mathbf{I}}$  ou  $\boxed{\mathbf{I}}$  para definir o idioma selecionado.

**Nota:** A segunda linha da barra de estado apresenta a ajuda de contexto com uma descrição dos modos de linha.

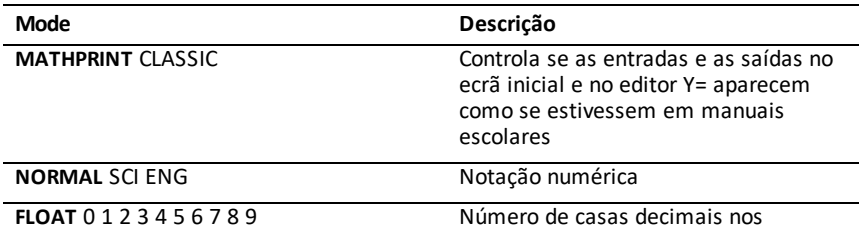

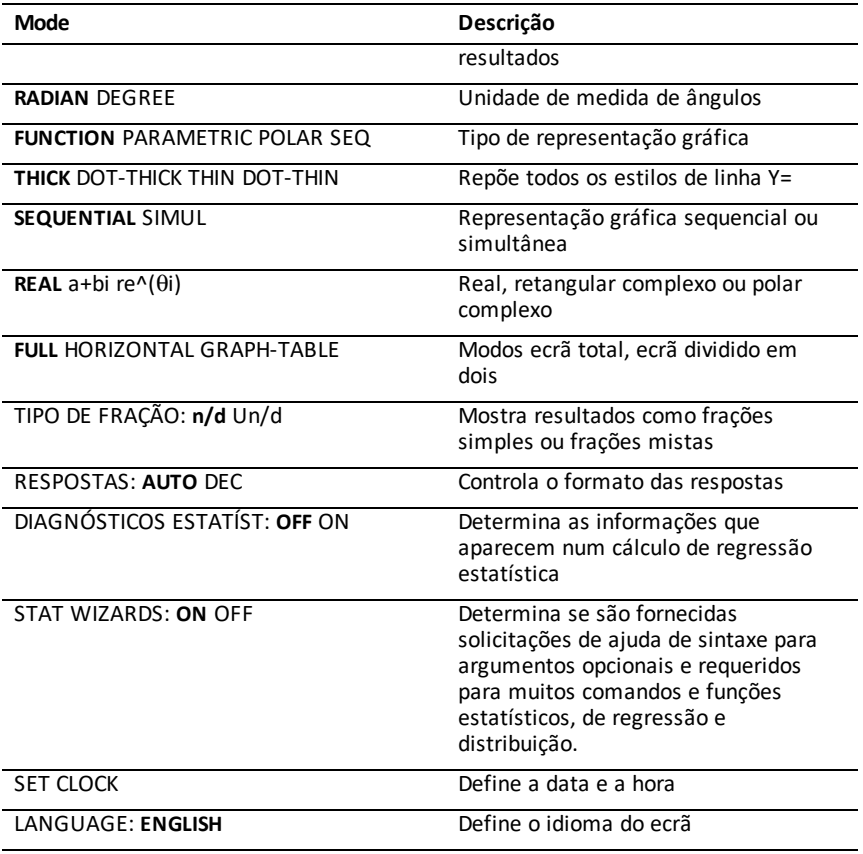

# <span id="page-27-0"></span>*MATHPRINT™ CLÁSSICO*

O modo **MATHPRINT™** apresenta a maior parte das entradas e saídas da forma como

são apresentadas nos manuais escolares como 
$$
\frac{1}{2} + \frac{3}{4} e \int_{1}^{2} x^2 dx
$$
.

O modo **CLÁSSICO** apresenta as expressões e os resultados como se fossem escritos numa linha como 1**/**2 + 3**/**4. (As barras das frações aparecem como linhas grossas. Uma operação de divisão aparece como uma barra fina.)

### **Nota**:

• Algumas áreas no modo **MATHPRINT**™ aparecem em formatos clássicos (uma linha).

• Se alternar entre estes modos, a maioria das entradas (exceto cálculos de matrizes) é preservada.

# <span id="page-28-0"></span>*NORMAL CIENTÍFICA ENGENHARIA*

As respostas aparecem em formatos padrão quando o cálculo ou a definição força um resultado decimal na calculadora.

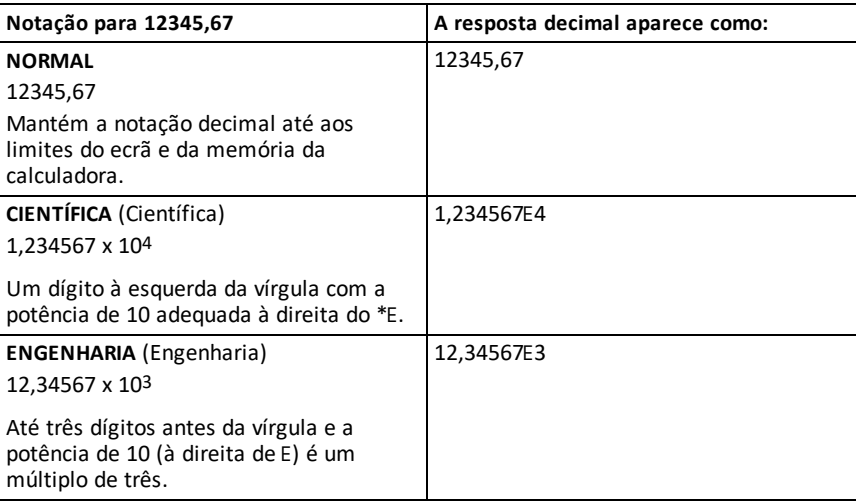

#### **Nota:**

\*Este E no visor representa "x10" e o número introduzido depois de E torna-se a potência de 10.

O teclado numérico contém **[2nd]** [EE], que aparece como E na calculadora. A notação da calculadora E indica a "x10" parte do número sem parêntesis adicionais. A calculadora segue a ordem das operações conforme previsto quando utilizar a notação CIENTÍFICA ou ENGENHARIA. Esta notação E não é geralmente aceite nos trabalhos de casa e nos exames, e os resultados escritos devem utilizar a notação padrão, por exemplo, 1,234567 x 104.

Se selecionar a notação **NORMAL**, mas se não for possível apresentar o resultado com 10 dígitos (ou o valor absoluto for inferior a 0,001), a TI-84 Plus CE-T *Python Edition* exprime o resultado em notação científica.

### <span id="page-28-1"></span>*FLUTUANTE 0 1 2 3 4 5 6 7 8 9*

O modo decimal **FLUTUANTE** apresenta até 10 dígitos, o sinal e o decimal. **FLUTUANTE** aparece na barra de estado.

A seleção de **0123456789** especifica o número de dígitos (0 a 9) a apresentar à direita da vírgula para respostas decimais. FIXO# aparece na barra de estado.

A definição decimal aplica-se aos modos de notação **NORMAL, SCI e ENG**.

A definição decimal aplica-se a estes números no que respeita à definição do modo **RESPOSTA**:

- Aparece uma resposta no ecrã inicial
- Coordenadas num gráfico
- Valores de **Tangente(** instrução de equação da reta DRAW, x e **dy/dx**
- Resultados das operações calculadas
- Equação de regressão guardada após a execução de um modelo de regressão

# <span id="page-29-0"></span>*RADIANO GRAU*

Os modos de ângulo controlam como a calculadora interpreta os valores de ângulo em funções trigonométricas e conversões polar/retangular. A definição **RADIANO** ou **GRAU** aparece na barra de estado.

O modo **RADIANO** interpreta os valores de ângulo como radianos. As respostas aparecem em radianos.

O modo **GRAU** interpreta os valores de ângulos como graus. Os resultados aparecem em graus. Os argumentos dos números complexos polares são sempre interpretados em radianos.

# <span id="page-29-1"></span>*FUNÇÃO PARAMÉTRICA POLAR SEQUÊNCIA*

Os modos de representação gráfica definem os parâmetros gráficos.

O modo de representação gráfica **FUNÇÃO** representa graficamente funções, em que Y é uma função de X.

O modo de representação gráfica **PARAMÉTRICA** representa graficamente relações, em que X e Y são funções de T.

O modo de representação gráfica **POLAR** representa graficamente funções, em que **r** é uma função de  $\theta$ .

O modo de representação gráfica **SEQUÊNCIA** representa graficamente sequências. Estão disponíveis três sucessões: u, v e w, com uma opção das variáveis independentes de n, n+1 e n+2.

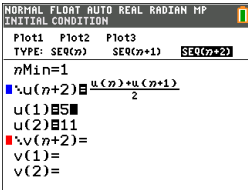

<span id="page-30-0"></span>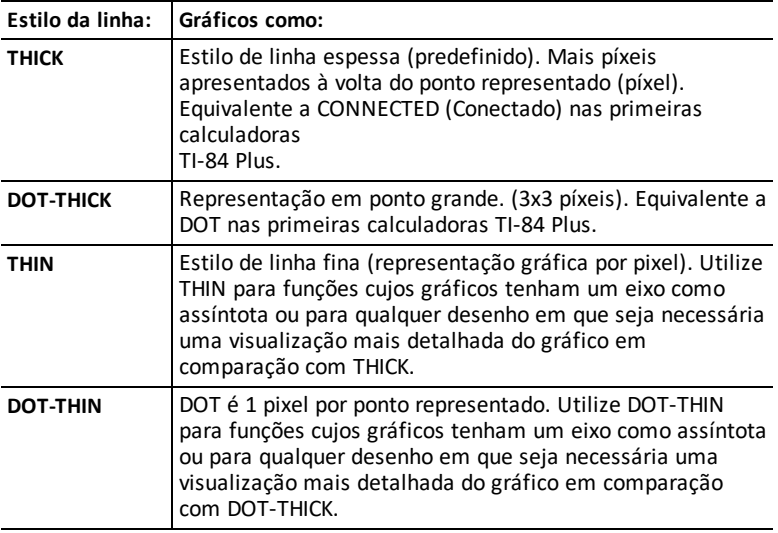

### **Nota:**

- Pode alterar os estilos de linha individuais no editor Y=.
- Ao definir um modo de desenho do estilo de linha, define todos os estilos de linha Y= para o estilo selecionado.

# <span id="page-30-1"></span>*SEQUENCIAL SIMUL*

O modo de ordem de representação gráfica **SEQUENCIAL** avalia e representa graficamente uma função completamente antes de avaliar e representar graficamente a função seguinte.

O modo de ordem de representação gráfica **SIMUL** (simultâneo) avalia e representa graficamente todas as funções selecionadas para um só valor de X e depois avalia-as e representa-as graficamente para o valor seguinte de X.

**Nota:** Independentemente do modo de representação gráfica selecionado, a calculadora representa graficamente em sequência todas as representações gráficas estatísticas antes de representar graficamente quaisquer funções.

# <span id="page-30-2"></span>*REAL a+bi re^(theta i)*

O modo **REAL** não apresenta resultados complexos, a não ser que sejam introduzidos números complexos.

Dois modos complexos apresentam resultados complexos.

- **a+b***i* (modo complexo retangular) apresenta números complexos sob a forma a+b*i*. A TI-84 Plus CE-T *Python Edition* suporta o modelo de fração n/d.
- **re^**(q*i*) (modo complexo polar) apresenta números complexos sob a forma  $re^{\Lambda}(\theta i)$ .

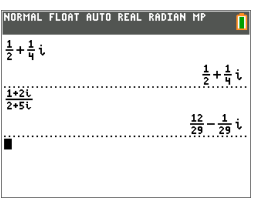

# <span id="page-31-0"></span>*FULL HORIZONTAL GRAPH-TABLE*

O modo de ecrã **FULL** (Inteiro) utiliza a totalidade do ecrã para apresentar um gráfico. Cada modo de ecrã dividido apresenta dois ecrãs simultaneamente.

- O modo **HORIZONTAL** apresenta o gráfico atual na metade superior do ecrã e a maioria das outras funcionalidades da calculadora na metade inferior.
- O modo **GRAPH-TABLE** (gráfico-tabela) apresenta o gráfico atual na metade esquerda do ecrã e as listas desenhadas na metade direita.

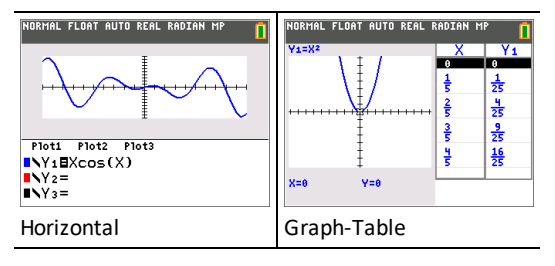

# <span id="page-31-1"></span>*TIPO DE FRAÇÃO: n/d, Un/d*

**n/d** apresenta os resultados como uma fração simples. As frações podem conter, no máximo, seis dígitos no numerador; o valor do denominador não pode exceder 9999.

**Un/d** apresenta os resultados como um número misto, se aplicável. **U, n,** e **d** têm de ser números inteiros. Se **U** não for um número inteiro, poderá converter o resultado **U n/d**. Se **n** ou **d** for um número não inteiro, aparece um erro de sintaxe. O número inteiro, o numerador e o denominador podem conter cada um deles um máximo de três dígitos.

# <span id="page-32-0"></span>*RESPOSTAS: AUTO DEC*

**AUTO** apresenta os resultados num formato semelhante à entrada. Por exemplo, se introduzir uma fração numa expressão, o resultado aparecerá em formato de fração, se possível. Se aparecer um decimal na expressão, a saída será um número decimal.

**DEC** apresenta os resultados como números inteiros ou decimais.

**Nota**: A definição do modo **RESPOSTAS** também afeta como os valores são apresentados em sequências, listas e tabelas. Também pode converter valores de decimal para fração ou de fração para decimal com }**FRAC**, }**DEC**, e }**F**| }**D** localizado no menu de atalho **FRAC** ou no submenu **MATEMÁTICA**.

# <span id="page-32-1"></span>*DIAGNÓSTICOS ESTATÍST: DESLIG LIGADO*

**DESLIGADO** apresenta um cálculo de regressão estatística *sem* o coeficiente de correlação (r) ou o coeficiente de determinação (r2).

**LIGADO** apresenta um cálculo de regressão estatística *com* o coeficiente de correlação (r) e o coeficiente de determinação (r2), conforme adequado.

# <span id="page-32-2"></span>*ASSISTENTES ESTATÍST: LIGADO DESLIG*

**LIGADO:** A seleção de itens de menu em **MATH PROB, STAT, CALC, DISTR DISTR, DISTR DRAW** e **seq(** em LIST OPS apresenta um ecrã que oferece ajuda de sintaxe (assistente) para a introdução de argumentos requeridos e opcionais no comando ou função. A função ou o comando colam os argumentos introduzidos no histórico do ecrã inicial ou na maior parte das outras localizações onde o cursor está disponível para introdução. Alguns cálculos serão realizados diretamente a partir do assistente. Se um comando ou função forem acedidos a partir de catalog o comando ou a função serão colados sem o suporte do assistente.

Se não estiver disponível nenhum assistente, utilize a Ajuda do Catálogo para obter mais ajuda de sintaxe quando necessário. Para utilizar a Ajuda do Catálogo, selecione um item do menu e prima  $\mathsf{F}$ .

**DESLIGADO:** A função ou o comando serão colados na localização do cursor sem ajuda de sintaxe (assistente).

# <span id="page-32-3"></span>*DEFINIR RELÓGIO*

Utilize o relógio para definir a hora e a data, selecionar o formato de visualização do relógio, ligar e desligar o relógio. O relógio é ligado por predefinição e é acedido a partir do ecrã de modo.

### **Ver as definições do relógio**

- 1. Prima model.
- 2. Prima  $\Box$   $\Box$   $\Box$  para mover o cursor para **DEFINIR RELÓGIO**.
- 3. Prima [enter] para alterar as definições do relógio.

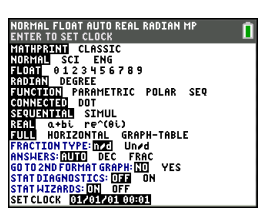

*Nota: Pode ter de reiniciar o relógio se a carga da bateria acabar.*

*Consulte [education.ti.com](https://education.ti.com/)para futuras atualizações sobre a bateria e as funções de conservação da bateria.*

### **Ligar e desligar o relógio**

- 1. Prima 2nd [catalog].
- 2. Prima **▼** ou A para percorrer o **CATÁLOGO** até o cursor de seleção apontar para **RelógioDesligado** ou **RelógioLigado**.
- 3. Prima [enter] [enter].

IORMAL FLOAT AUTO REAL RADIAN MP CATALOG  $x^2$  cdf  $\overline{0}$  $x²Pdf()$  $x^2$ -Test(  $x^2$ GOF-Test( Circle( CLASSIC Clear Entries ClockOff Clock<sub>On</sub>

### <span id="page-33-0"></span>*IDIOMA*

 $Prima$   $\lceil$  ou  $\lceil$  no menu giratório IDIOMA para selecionar um idioma carregado. Prima  $\boxed{\mathbf{r}}$  ou  $\boxed{\mathbf{r}}$  para definir o idioma selecionado.

### **Nota**:

- A calculador mantém a definição de idioma para a maioria das reinicializações da calculadora.
- O menu giratório **IDIOMA** só apresenta as aplicações no idioma carregado na calculadora. Consulte education.ti.com para ver todos os idiomas disponíveis. Utilize o

TI Connect™ CE para carregar ficheiros para a calculadora.

#### **Utilizar o conjunto de carateres especiais**

Depois de selecionar o idioma pretendido, um novo item (**CARÁTER**) é adicionado ao **CATÁLOGO** da

TI-84 Plus CE-T *Python Edition*. Este item acede a carateres especiais e acentos utilizados no idioma escolhido por si para a localização. Pode utilizar estes carateres especiais e acentos para ver mensagens e cadeias de texto que pretende guardar numa variável. No entanto, não pode utilizá-los nos nomes das variáveis.

1. Prima  $\boxed{2nd}$   $\boxed{catalog}$  para ver o **CATÁLOGO**.

> **Nota**: **CARÁTER** é sempre o primeiro item no **CATÁLOGO**.

2. Prima [enter] para ver o ecrã **CARÁTER**.

> Os acentos aparecem nos menus na parte inferior do ecrã.

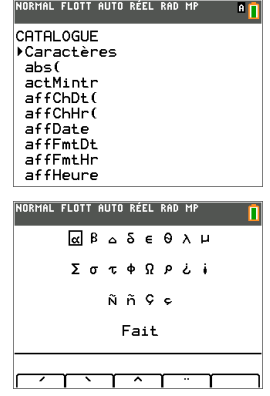

- 3. Pode:
- Selecionar um caráter especial:
	- a) Prima  $\lceil \cdot \rceil$ ,  $\lceil \cdot \rceil$  ou  $\lceil \cdot \rceil$  para mover a caixa para o caráter especial que pretende utilizar numa mensagem ou numa cadeia de texto.
	- b) Prima [enter] para colocar o caráter na linha de edição.
	- c) Prima |, ~, † ou } para mover a caixa para **Efetuado**.
	- d) Prima [enter] para colar o conteúdo da linha de edição no ecrã anterior. ou
- Adicionar um acento a um caráter:
	- a) Prima a tecla de função ( $\left[\text{f1}\right]$ ,  $\left[\text{f2}\right]$ ,  $\left[\text{f3}\right]$ ,  $\left[\text{f4}\right]$  ou  $\left[\text{f5}\right]$ ) logo por cima do acento para o selecionar. O modo de maiúsculas ALFA é ligado automaticamente. Para mudar para minúsculas, prima [alpha].
	- b) Prima a tecla associada ao caráter alfa que pretende acentuar, por exemplo, [A] (acima de [math]). O caráter acentuado aparece na linha de edição.
	- c) Prima |, ~, † ou } para mover a caixa para **Efetuado**.
	- d) Prima [enter] para colar o conteúdo da linha de edição no ecrã anterior.

# <span id="page-35-0"></span>**Avaliar expressões**

Uma expressão é um grupo de

- números,
- variáveis,
- funções e respetivos argumentos,

ou

• uma combinação destes elementos.

Uma expressão avalia-se para uma resposta única.

Na TI-84 Plus CE-T *Python Edition*, introduza uma expressão pela mesma ordem que a escreveria no papel. Por exemplo:  $\pi$ R<sup>2</sup> é uma expressão.

### <span id="page-35-1"></span>*Ordem das operações*

A TI-84 Plus CE-T *Python Edition* utiliza um sistema de ordem de operações chamado Equation Operating System (EOS™), que

• define a ordem em que funções em expressões são introduzidas e avaliadas

e

• permite introduzir números e funções numa sequência simples e direta.

O EOS™ avalia as funções numa expressão nesta ordem.

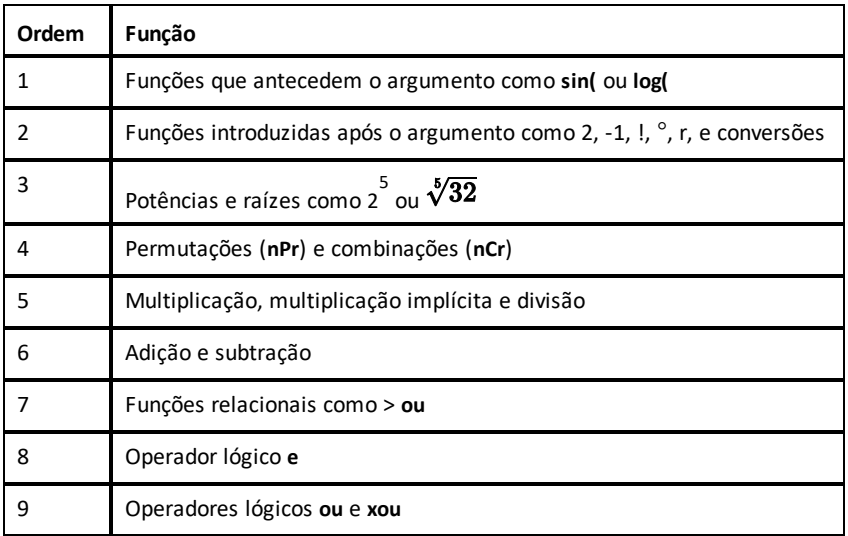
**Nota:** Num nível de prioridade, o EOS™ avalia funções da esquerda para a direita. Os cálculos entre parênteses são avaliados primeiro. Um número em notação científica ou de engenharia, 2,34E6, é interpretado como (2,3x106) entre parêntesis para que o número permaneça o valor correto durante o cálculo EOS™.

## **Multiplicação implícita**

A TI-84 Plus CE-T *Python Edition* reconhece a multiplicação implícita, para que não tenha de premir  $\overline{X}$  para exprimir a multiplicação em todos os casos. Por exemplo, a TI-84 Plus CE-T *Python Edition* interpreta **2**p,

**4sin(46)**, **5(1+2)** e **(2**ä**5)7** como multiplicação implícita.

No modo MathPrint, para reforçar ainda mais a multiplicação implícita, o sinal de multiplicação será exibido numa expressão para evitar confusão.

- Introduza  $3$   $\lceil$   $($   $\rceil$   $\rceil$  2
- O ecrã exibe 3\*-2 com o resultado de -6.

**Nota:** As regras de multiplicação implícita da TI-84 Plus CE-T *Python Edition* diferem das de outras calculadoras gráficas. Por exemplo:

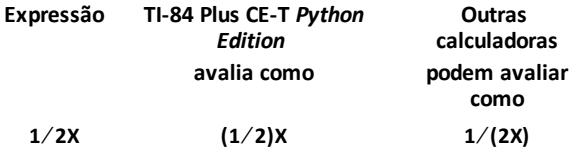

### **Parênteses**

A TI-84 Plus CE-T *Python Edition* completa primeiro todos os cálculos entre parênteses. Por exemplo, na expressão **4(1+2)**, o EOS™ avalia primeiro o que está entre parênteses, 1+2, e depois multiplica a resposta, 3, por 4.

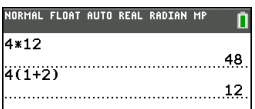

## **Negação**

Para introduzir um número negativo, utilize a tecla de negação. Prima (-) e introduza o número. Na TI-84 Plus CE-T *Python Edition*, a negação está no terceiro nível da hierarquia do EOS™. As funções no primeiro nível, tais como quadrado, são avaliadas antes da negação.

Exemplo: M**X**2, avalia para um número negativo (ou 0). Utilize parênteses para o quadrado de um número negativo.

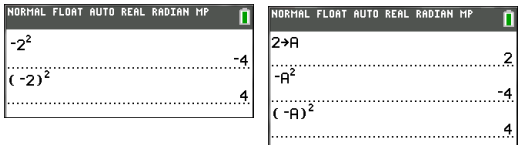

**Nota:** Utilize a tecla  $\lceil \cdot \rceil$  para subtração e a tecla  $\lceil \cdot \rceil$  para negação. Se premir  $\lceil \cdot \rceil$  para introduzir um número negativo, como em  $9 \times 7$  **7**, ou se premir  $\left[\begin{smallmatrix} \cdot \\ \cdot \end{smallmatrix}\right]$  para indicar a subtração, como em 9 <a>  $\overline{P}$  7, ocorre um erro. Se premir alpha<br>**A** <a> **A**  $\overline{P}$  alpha<br>**B**, é interpretado como multiplicação implícita (A)(-B). O ecrã de entrada irá redesenhar como A\*-B.

# *Introduzir expressões e instruções*

Pode utilizar uma expressão no ecrã inicial para calcular uma resposta. Na maior parte dos locais onde é necessário um valor, pode utilizar uma expressão para introduzir um valor.

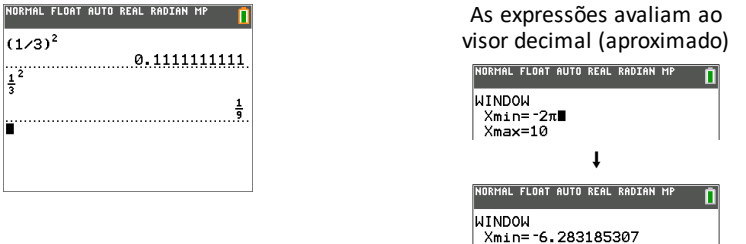

#### **Introduzir uma expressão**

Para criar uma expressão, introduza números, variáveis e funções com o teclado e os menus. Uma expressão é avaliada quando premir [enter], independentemente da localização do cursor. A expressão inteira é avaliada de acordo com as regras do EOS™ e a resposta é apresentada de acordo com a definição do modo para Resposta.

 $X$ max=10

A maior parte das funções e das operações da TI-84 Plus CE-T *Python Edition* são símbolos que incluem vários carateres. Tem de introduzir o símbolo a partir do teclado ou de um menu e não pela escrita do nome. Por exemplo:

- Para calcular o logaritmo de 45, tem de premir«**45**. Não introduza as letras **L**, **O** e **G**. Se introduzir **LOG**, a TI-84 Plus CE-T *Python Edition* interpreta a entrada como uma multiplicação implícita das variáveis **L**, **O** e **G**.
- Quando trabalhar com matrizes, não digite as teclas individuais para [ , A, e ]. Utilize o menu NAMES (NOMES) em 2nd [matrix] para colar o nome de matriz [A] na posição do cursor.

Calcule 3,76  $\div$  (-7,9 +  $\sqrt{5}$ ) + 2 log 45.

**MathPrint™ Clássico**

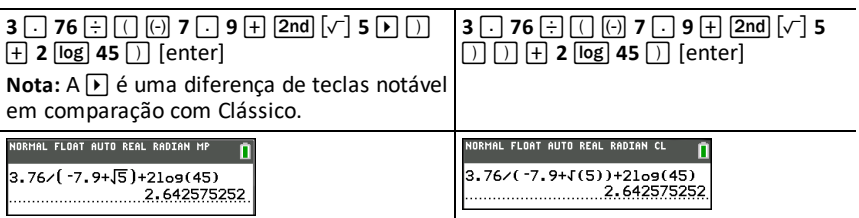

**Nota:** No modo MathPrint™, prima **D** para sair do modelo MathPrint™ e continue a introduzir a expressão.

### **Várias entradas numa linha**

Para introduzir duas ou mais expressões ou instruções numa linha, separe-as por dois pontos ([alpha] [:]). Todas as instruções são guardadas em conjunto na última entrada  $2nd$  [entry].

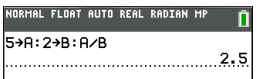

#### **Introduzir um número em notação científica**

- 1. Introduza a parte do número que antecede o expoente. Este valor pode ser uma expressão.
- 2. Prima **2nd** [EE]. E é colado na localização do cursor.
- 3. Introduza o expoente, que pode ter um ou dois dígitos.

#### **Notas**:

- Se o expoente for negativo, prima  $\overline{(*)}$  e, em seguida, introduza o expoente.
- â representa "x10" e a calculadora interpreta o número inteiro como (123.45 x 10- 2) como se tivesse sido introduzido entre parêntesis.

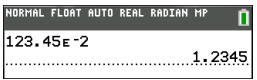

Quando introduzir um número em notação científica, a TI-84 Plus CE-T *Python Edition* não apresenta automaticamente as respostas em notação científica ou de engenharia. As definições do modo e o tamanho do número determinam o formato de apresentação.

#### **funções**

Uma função devolveu um valor. Por exemplo, **log(** e **sin(** são funções. Em geral, a primeira letra de cada função é minúscula. A maior parte das funções tem pelo menos um argumento, conforme indicado por um parêntese aberto a seguir ao nome. Por exemplo, **sin(** requer um argumento, **sin (**valor).

**Nota:** Para ver os argumentos de uma função ou um comando, localize o item num menu ou  $\sqrt{2nd}$  catalog] e prima +. Para a maioria dos itens de menu, aparece o ecrã Ajuda do Catálogo e a sintaxe dos argumentos.

## **Instruções**

Uma instrução (comando) inicia uma ação na calculadora. Por exemplo, **ClrDraw** é uma instrução na calculadora para apagar os elementos desenhados de um gráfico. As instruções não podem ser utilizadas em expressões. Em geral, a primeira letra do nome de cada instrução é maiúscula. Algumas instruções têm mais do que um argumento, conforme indicado por um parêntese aberto no final do nome. Por exemplo, na TI-84 Plus CE-T *Python Edition*, **Círculo(** requer três argumentos e tem dois argumentos opcionais:

**Círculo(***X***,***Y***,***raio*[*,cor,estilo de linha*]**)**

## **Interromper um cálculo**

Para interromper um cálculo ou gráfico em curso, indicado pelo indicador de ocupado na barra de estado, prima [on].

Quando interrompe um cálculo, é apresentado um menu.

- Para voltar ao ecrã inicial, selecione **1:Sair**.
- Para ir para a localização da interrupção, selecione **2:Ir para**.

Quando interrompe um gráfico, é apresentado um gráfico parcial.

- Para voltar ao ecrã inicial, prima clear ou qualquer tecla que não de representação gráfica.
- Para reiniciar a representação gráfica, prima uma tecla de representação gráfica ou selecione uma instrução de representação gráfica.

## **Teclas de edição da TI-84 Plus CE-T** *Python Edition*

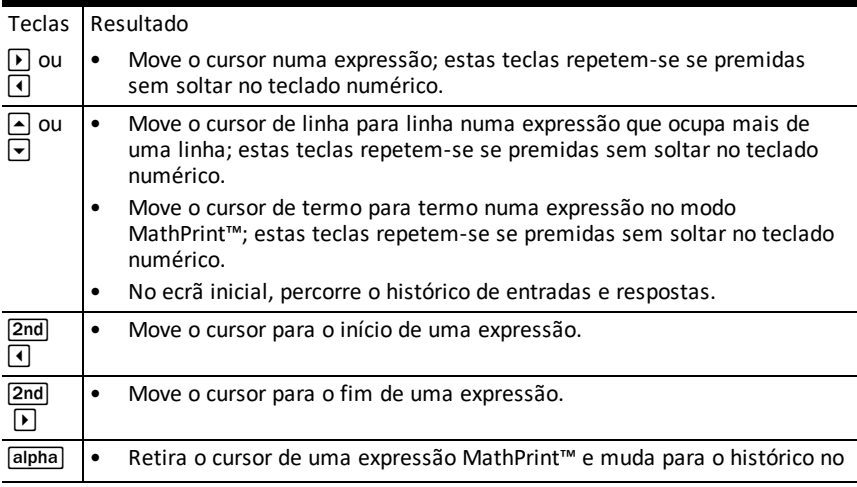

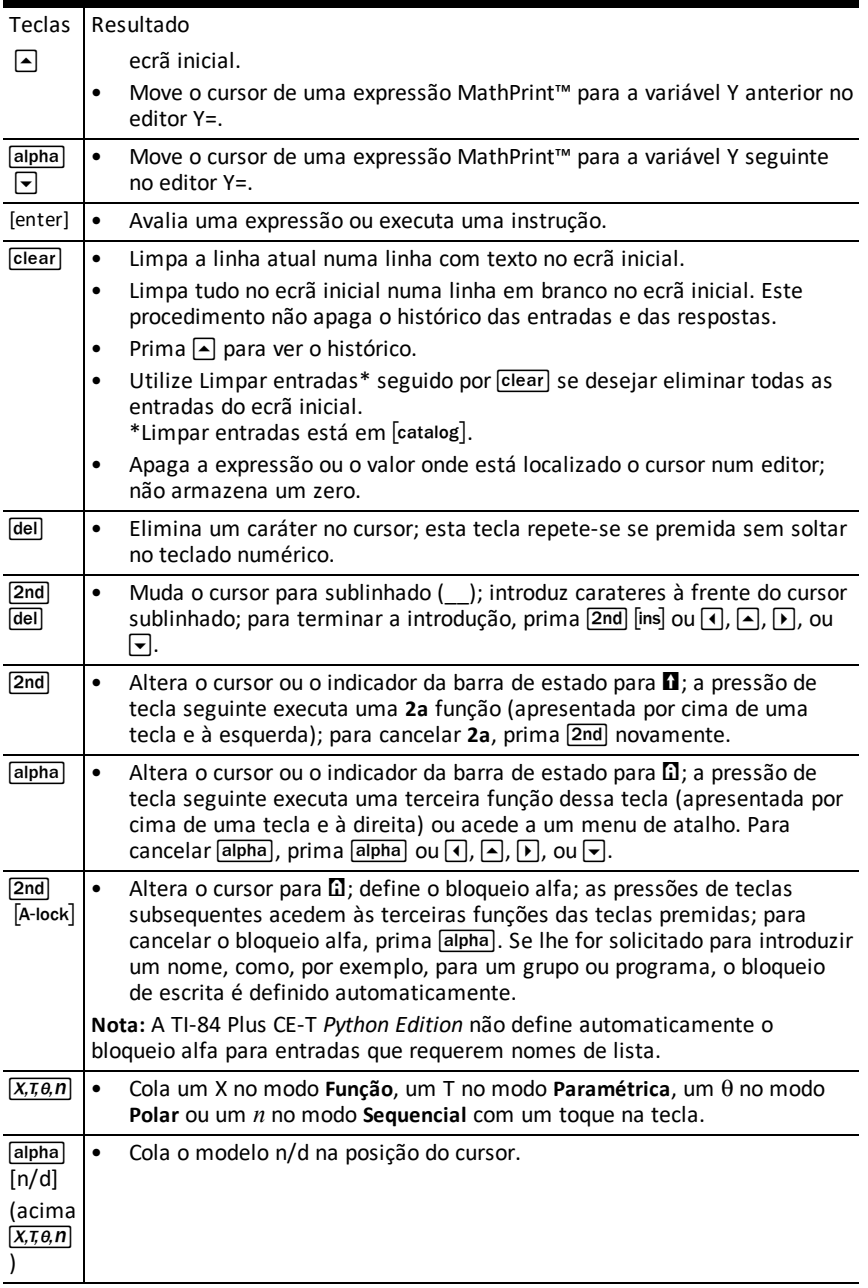

# **Trabalhar com gráficos**

Esta secção mostra como alterar as opções de cor num gráfico, como desenhar pontos num gráfico e como inserir uma imagem como fundo num gráfico.

# *Utilizar cor na TI-84 Plus CE-T Python Edition*

A calculadora gráfica TI-84 Plus CE-T *Python Edition* tem muitas opções de cor e um ecrã de alta resolução que permite a apresentação de mais informações. A TI-84 Plus CE-T *Python Edition* utiliza a cor do seguinte modo:

- Editor Y= para a cor da linha.
- Comandos DRAW para a cor da linha, como retas verticais, circunferências e texto no ecrã de gráficos.
- O ecrã do formato do gráfico para grelha, eixos ou cor da moldura e aplicação de uma imagem de fundo ou cor.
- Gráficos estatísticos.

As opções de cor para várias funcionalidades são acedidas através de um menu giratório. Com o cursor sobre uma seleção de cor para uma funcionalidade, utilize | ou ~ alterar a cor. Quando o cursor está em qualquer menu giratório, a ajuda de contexto na barra de estado exibe frequentemente a sugestão: PRESS [<] OR [>] TO SELECT AN OPTION (Prima [<] ou [>] para selecionar uma opção).

**Nota:** Tenha cuidado ao escolher as combinações de cores adequadas para as áreas do gráfico para que todas as funções estejam visíveis.

## **Repor as opções de cor na predefinição**

- Com o cursor sobre uma função em [Y=], prima clear] clear] para voltar à cor e estilo de linha predefinidos para essa função.
- Pode reiniciar as predefinições da calculadora, incluindo as definições de cor, premindo 2nd [mem] **7 2 2**.

## **Utilizar cor no ecrã gráfico**

Os exemplos seguintes mostram como configurar o gráfico de uma função. Aqui, o modo é definido para FUNÇÃO e as predefinições são assumidas.

Introduza uma equação no editor Y=.

- 1. Prima  $\boxed{Y}$ .
- 2. Prima  $\overline{(*)}$   $\overline{X, \overline{x}, \overline{\theta}, n}$   $\overline{x^2}$   $\overline{+}$  6.

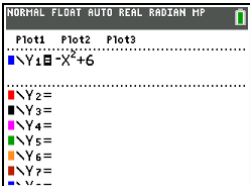

Para definir a cor da linha no editor Y=:

- 1. Prima  $\sqrt{ }$  para realcar o indicador de cor e estilo de linha.
- 2. Prima [enter].

Aparece a caixa de diálogo giratória. Note na segunda linha da barra de estado, que apresenta sugestões.

- 3. Prima  $\triangleright$   $\triangleright$   $\triangleright$  para colocar a caixa do cursor na cor e no estilo de linha no lado esquerdo do ecrã e prima [enter].
- 4. Prima  $\boxed{\phantom{1}}$   $\boxed{\phantom{1}}$   $\boxed{\phantom{1}}$  para selecionar MAGENTA.
- 5. Prima  $\boxed{\blacktriangledown}$ .

**Nota:** O estilo de linha espesso é a predefinição. Prima  $\lceil \cdot \rceil$  ou  $\lceil \cdot \rceil$  para alterar o estilo.

6. Prima  $\overline{\nabla}$  para realcar OK e, em seguida, prima [enter].

Para definir uma imagem de fundo:

1. Prima 2nd [format].

Defina Set GridColor, Axes e BorderColor conforme desejado.

2. Prima  $\boxed{\sim}$  ou  $\boxed{\sim}$  conforme necessário para realçar o fundo.

O menu giratório fica ativo.

3. Prima  $\lceil \cdot \rceil$  ou  $\lceil \cdot \rceil$  para selecionar a imagem de fundo ou a cor pretendidas.

**Nota:** A Vars Image pode ser diferente da imagem apresentada.

**Nota:** Para criar Vars de imagens de fundo, utilize o software TI Connect™ CE gratuito para converter e enviar imagens para a calculadora gráfica TI-84 Plus CE-T *Python Edition*.

4. Prima trace para ver o gráfico e traçar pontos.

**Nota:** Pode manipular o gráfico para se adequar a um objeto na Var de imagem de fundo. Também pode utilizar o Diagrama rápido e a Inserção de equações para adequar uma equação a uma forma. (Consulte **Gráfico rápido**.)

# *Utilizar Gráfico rápido e Ajuste de equações*

Gráfico rápido e Ajuste de equações permite colocar pontos num ecrã de gráficos e modelar uma curva para esses pontos utilizando funções de regressão. Pode selecionar a cor e o estilo da linha, desenhar pontos num gráfico e escolher uma equação para

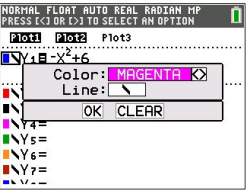

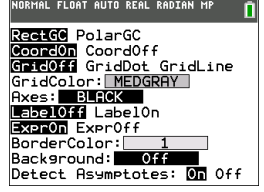

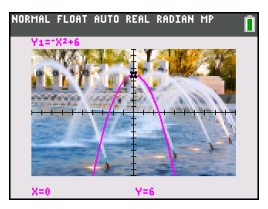

inserir os pontos desenhados. De seguida, pode guardar os resultados da representação e da equação.

Gráfico rápido e a Ajuste de equações é uma opção no menu stat CALC.

Antes de iniciar a funcionalidade interativa Gráfico rápido e Ajuste de equações na área do gráfico, certifique-se de que define a Var de imagem de fundo e outras definições do gráfico a partir do ecrã FORMATO. Defina também as definições JANELA ou ZOOM.

Largue os pontos no ecrã. Os pontos podem ser guardados em listas.

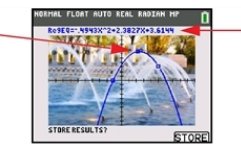

Calcule a equação de regressão, desenhe a curva e guarde a função.

# *Trabalhar com imagens*

A TI-84 Plus CE-T *Python Edition* utiliza imagens e fundos. Ambos estão armazenados no arquivo Flash, mas são utilizados de formas diferentes.

## **Utilizar imagens e fundos**

• Vars Image (Image1 - Image9 e Image0) são variáveis armazenadas na memória de arquivo. Uma Var Image é utilizada como imagem de fundo na área de gráfico. Várias imagens estão pré-carregadas na TI-84 Plus CE-T *Python Edition*. Também pode converter imagens para as Vars Image da TI-84 Plus CE-T *Python Edition* no software TI Connect™ CE e carregá-las na calculadora. Não pode criar imagens na calculadora.

**Nota**: O software TI Connect™ CE está disponível para transferência gratuita em [education.ti.com/go/download.](https://education.ti.com/go/download)

- Vars Pic (Pic1 Pic 9 e Pic0) também são variáveis armazenadas na memória de arquivo. Pode criar Vars Pic ao desenhar na área de representação gráfica e guardar e chamar as alterações à área de representação gráfica. Guardar uma Var Pic não incluirá a imagem de fundo atrás da área de representação gráfica.
- Tanto Vars Image como Vars Pic são armazenadas e executadas no arquivo Flash, não na RAM. Ambas são acessíveis através do menu VARS.
- Só pode partilhar Vars Image e Vars Pic com outra calculadora gráfica TI-84 Plus CE-T *Python Edition* ou TI-84 C.
- Não é possível partilhar Vars Pic da TI-84 Plus entre as calculadoras gráficas TI-84 Plus CE e TI-84 Plus CE-T.
- Se reiniciar a RAM na TI-84 Plus CE-T *Python Edition*, Vars Image e Vars Pic permanecem na memória de arquivo para utilização.

# *Utilizar a representação gráfica de função por ramos*

## **Como introduzir uma função por ramos**

- 1. Prima [math].
- 2. Prima  $\boxed{\triangle}$  ou  $\boxed{\triangledown}$  para deslocar para **B:piecewise(**.
- 3. Prima [enter].
- 4. Prima  $\lceil \cdot \rceil$  ou  $\lceil \cdot \rceil$  para selecionar o número de ramos (1-5) para a função.
- 5. Prima † [enter] para selecionar **OK**.
- 6. Introduza funções no editor  $\boxed{y=}$ .

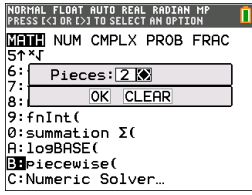

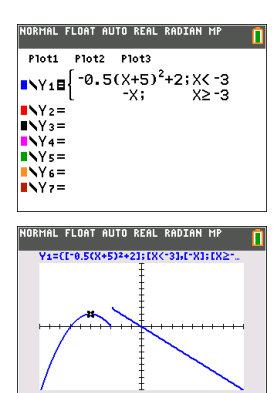

7. Prima zoom 6:**ZStandard** para definir o gráfico e janela padrão.

## Condicões Menu<sup>[2nd]</sup> [test]

O menu CONDITIONS (CONDIÇÕES),  $\overline{2nd}$  rest  $\overline{3}$  cola vários carateres de uma só vez na parte da condição do modelo por ramos para uma entrada mais rápida.

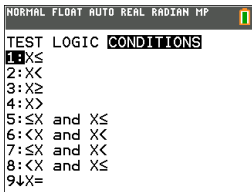

**Nota:** As condições dos ramos são introduzidos utilizando as relações encontradas em [2nd] [test] (acima [math]). Estas relações são normalmente utilizadas para testes Verdadeiro(1)/Falso(0) na programação na calculadora.

#### **Informação especial quando utilizar intervalos na parte da condição do modelo por ramos:**

O formato de livro de texto, como -2  $\leq$  X  $\leq$  5, é permitido apenas quando introduzido diretamente na parte da condição do modelo por ramos na calculadora. Não utilize este formato noutros locais na calculadora para a mesma interpretação de intervalos.

Note que se for selecionado um formulário de intervalos a partir do menu CONDITIONS (CONDIÇÕES), o formulário de intervalos será colado no formato lógico correto para um intervalo como, por exemplo,  $-2 < Xe$  X  $< 5$ . Este é o formato correto para todas as funcionalidades na calculadora para dar o resultado de teste lógico esperado Verdadeiro(1)/Falso(0) e irá dar também o intervalo X correto em representação gráfica por ramos.

## **Nota:**

• Intervalos sobrepostos: O gráfico é desenhado da esquerda (Xmin) para a direita (Xmax). Por cada valor de X da esquerda para a direita, a calculadora procura a primeira expressão válida para calcular o valor Y. São permitidos intervalos sobrepostos e estes são representados graficamente de acordo com a primeira expressão válida que pode ser calculada para um valor X.

## **Sugestões**

- Assim que um modelo por ramos for selecionado com um determinado número de ramos, não poderá adicionar ou eliminar um ramo. Pode selecionar um grande número de ramos e introduzir zeros (Falso) para obter linhas marcadoras. Isto é útil quando criar desenhos utilizando funções no ecrã gráfico.
- A função por ramos utiliza um nível MathPrint™ de um máximo de quatro. Pode ver o cursor de seleção (  $\frac{1}{20}$ ) quando introduz uma função num modelo, mas essa função é permitida se tiver sido introduzida fora de um modelo por ramos. Para manter o número máximo de níveis MathPrint™ desejados, introduza a função noutra YVar, como Y3, e a seguir utilize Y3 no modelo por ramos.
- Pode introduzir uma função a partir do ecrã inicial. Pode utilizar este método para introduzir uma função com muitos ramos. Por exemplo, "2X" $\rightarrow$ Y1:

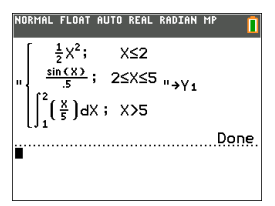

- Pode editar ou visualizar uma função de  $\bar{y}$ = no ecrã inicial, se necessário, e guardar a função novamente em  $\sqrt{y}$ . Lembre-se do formato. "2X" $\rightarrow$ Y1.
	- Aspas: [alpha] ["]
	- Recupere a YVar: 2nd [rcl] [alpha] [f4] (selecione uma YVar) e [enter]
	- Feche aspas e guarde:  $\boxed{\text{alpha}}$   $\boxed{\text{``}$  sto  $\rightarrow$
	- Selecione a YVar: [alpha] [f4] e [enter]

# *Trabalhar com tabelas*

Quando uma função é introduzida no editor Y= pode ver uma tabela de valores premindo 2nd [table].

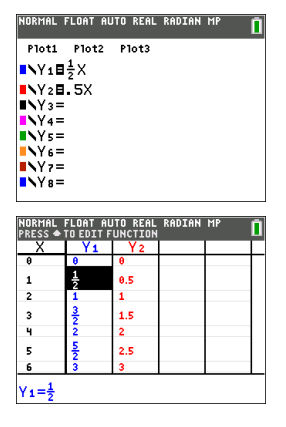

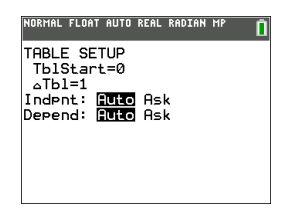

Nota: A configuração da tabela, <sup>[2nd]</sup> [tableet], determina como os valores da tabela são exibidos. Verifique os valores de configuração da tabela se os resultados da tabela não estiverem no formato de fração esperado. Utilizar uma mistura de valores na forma decimal e na forma de fração não mantém a forma de fração.

# **Trabalhar com matrizes**

Pode introduzir matrizes com o editor de matrizes da calculadora gráfica. Por exemplo, pode efetuar as seguintes operações nas matrizes:

- Adição
- Divisão
- Operações elementares de linhas
- **Inversos**
- **Multiplicação**
- Subtração

## *Utilizar o editor de matrizes*

- 1. Prima 2nd [matrix].
- 2. Prima  $\lceil \cdot \rceil$  para navegar para o submenu EDITAR.
- 3. Selecione a partir de um dos 10 nomes de variáveis de matrizes permitidos [A] [J].
- 4. Introduza a dimensão da matriz e, em seguida, os valores em cada célula da matriz.

**Nota:** Assim que estiver no editor, utilize as teclas de setas para navegar entre as células.

## **Exemplo:**

A matriz [C] como uma matriz 3x3 está agora na memória.

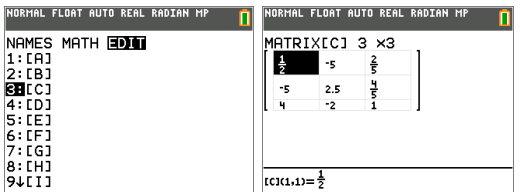

## *Efetuar um cálculo com uma matriz*

- 1. Prima 2nd quit para ir para o ecrã inicial.
- 2. Prima 2nd [matrix] para utilizar o submenu MATEMÁTICA para selecionar um comando de matrizes.
- 3. Utilize o submenu NOMES para colar o nome da matriz.

**Nota:** Um nome da matriz como [C] é um caráter especial e SÓ pode ser colado para um cálculo a partir do menu 2nd matrix NOMES e não escrito no teclado numérico da calculadora.

## **Exemplo:**

Para localizar o determinante de [C] conforme introduzido acima:

▶ Utilize o menu 2nd [matrix] MATEMÁTICA para colar o

```
- comando 1: det(
```
e

- 2nd [matrix] NOMES 3: '[C]'

como variáveis da matriz no ecrã inicial.

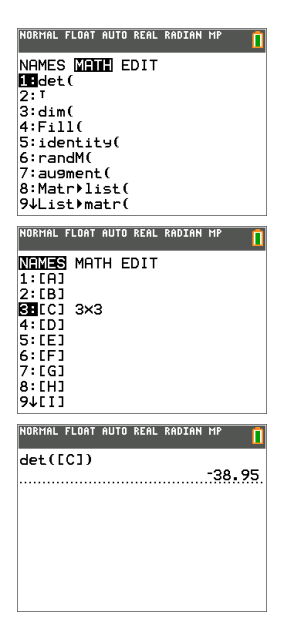

**Nota:** Não se esqueça de que não pode escrever um nome da matriz a partir do teclado numérico da calculadora. Utilize o menu **[2nd]** [matrix] NOMES para colar um nome da matriz.

# **Trabalhar com Probabilidades e Estatística**

Esta secção mostra comandos de probabilidades e estatísticas.

- Os comandos das probabilidades lidam com números aleatórios, que são gerados por algoritmos na calculadora.
- Os comandos de estatísticas permitem criar listas de dados e, em seguida representar graficamente ou analisar esses dados.

## *Trabalhar com as probabilidades*

Pode encontrar as funcionalidades de probabilidades no submenu math PROB.

Muitas funcionalidades de probabilidades têm assistentes de estatísticas para o ajudar.

### **Exemplo:**

Para gerar um conjunto de cinco números inteiros aleatórios entre 10 e 25 (inclusive):

- 1. Prima math e, em seguida, D até realcar **PROB**.
- 2. Prima † até realçar **5: randInt(** e, em seguida, [enter].

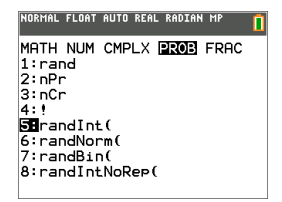

- 3. Introduza o número inteiro mais baixo e, em seguida, [enter].
- 4. Introduza o número inteiro mais alto e, em seguida, [enter].
- 5. Introduza o número de inteiros (**n**) e, em seguida, [enter].

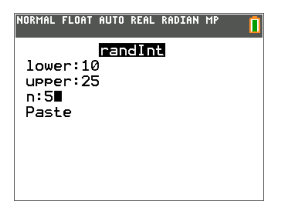

- 6. Prima [enter] para avaliar.
- 7. Prima [enter] novamente para ver o conjunto de números inteiros aleatórios.

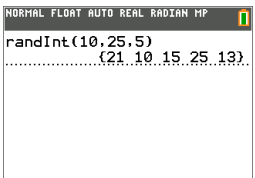

### **Nota:**

- Com cada execução de rand, a TI-84 Plus CE-T *Python Edition* gera a mesma sequência de números aleatórios para um determinado valor semente. O valor semente predefinido para rand da TI-84 Plus CE-T *Python Edition* é 0. Para gerar uma sequência de números aleatórios diferente, guarde qualquer valor semente não zero em rand. Para repor o valor semente predefinido, guarde 0 em rand ou reinicie as predefinições em **[2nd]** [mem] 7: Reset.... 2: Defaults....
- O valor semente também afeta instruções de **randInt(**, **randNorm(**, and **randBin(**.

## *Trabalhar com as estatísticas*

Pode criar os comandos das estatísticas no menu stat). Pode criar listas de dados e, em seguida representar graficamente ou analisar esses dados com os comandos das estatísticas.

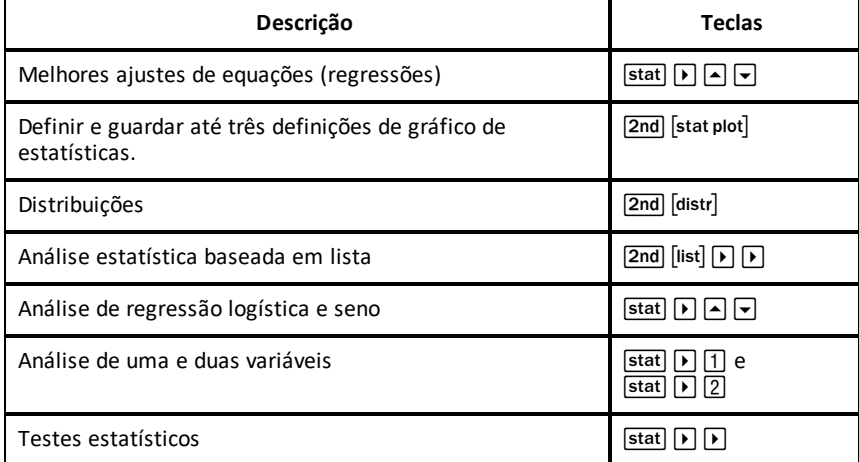

Pode utilizar as seguintes funções estatísticas:

### **Estatística inferencial**

Pode realizar 16 testes de hipótese e intervalos de confiança e 15 funções de distribuição. Pode apresentar resultados de testes de hipótese graficamente ou numericamente.

#### **Para introduzir listas de dados:**

- 1. Prima stat].
- 2. Selecione **1: Edit** no submenu **EDIT** e, em seguida, [enter].

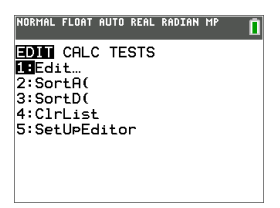

3. Introduza os dados nas colunas da lista.

**Nota:** Assim que estiver no editor de listas, utilize as teclas de setas para introduzir os dados nas listas. L1 – L6 são nomes das listas integrados. Podem ser criadas listas de nomes padrão deslocando para um nome de lista em branco e premindo [enter].

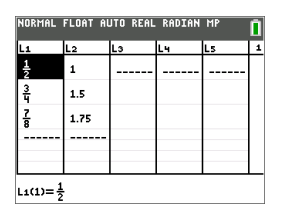

#### **Para representar graficamente estes dados:**

- 4. Prima 2nd [stat plot].
- 5. Prima **1: Plot1** (para configurar um gráfico de dispersão para L1 e L2) e, em seguida, [enter].

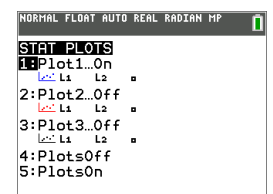

6. Prima **I** para realçar **Ligado**.

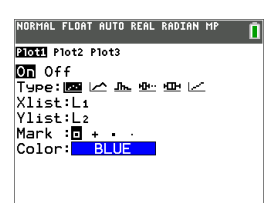

7. Prima som para configurar automaticamente uma janela de representação gráfica para os dados.

- 8. Prima **9: ZoomStat** para ver o gráfico.
- 9. Prima race e as teclas de setas para traçar o gráfico.

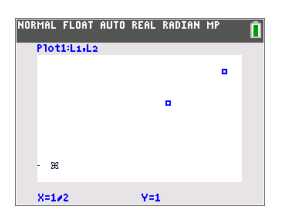

Pode representar graficamente os dados estatísticos destas formas:

- Gráficos de dispersão
- Linha xy
- Histograma
- Gráfico de caixa de bigodes regular ou modificado
- Gráfico de probabilidade normal

#### **Para encontrar as estatísticas de duas variáveis para L1 e L2:**

- 1. Prima [stat].
- 2. Prima  $\lceil \cdot \rceil$  para realçar **CALC**.
- 3. Prima † até realçar **2:2-Var Stats** e, em seguida, [enter].

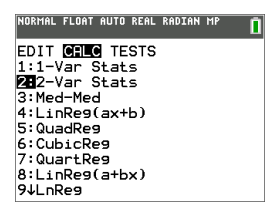

4. Prima  $\overline{\phantom{a}}$  até realcar **Calculate** e, em seguida, [enter].

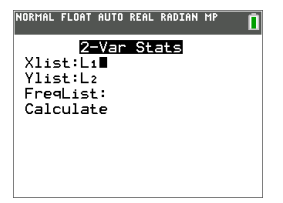

▶ O ecrã mostra as estatísticas das variáveis.

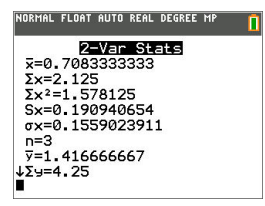

**Nota:** Os comandos das probabilidades e das estatísticas mais comuns têm um assistente para solicitar a sintaxe (valores). A Ajuda do Catálogo integrada também está disponível ao premir a tecla  $\pm$  na maioria dos itens dos menus. Abre um editor para o ajudar a preencher a sintaxe (valores) necessária num cálculo.

# **Trabalhar com variáveis**

Pode introduzir e utilizar vários tipos de dados, incluindo números reais e complexos, matrizes, listas, funções, desenhos estatísticos, bases de dados de gráficos, imagens de gráficos e cadeias.

# *Utilizar nomes de variáveis*

## **Variáveis e itens definidos**

Pode introduzir e utilizar vários tipos de dados, incluindo números reais e complexos, matrizes, listas, funções, desenhos estatísticos, bases de dados de gráficos, imagens de gráficos e cadeias.

A TI-84 Plus CE-T *Python Edition* utiliza nomes atribuídos para variáveis e outros itens guardados na memória. Para listas, também pode criar os seus próprios nomes com cinco carateres.

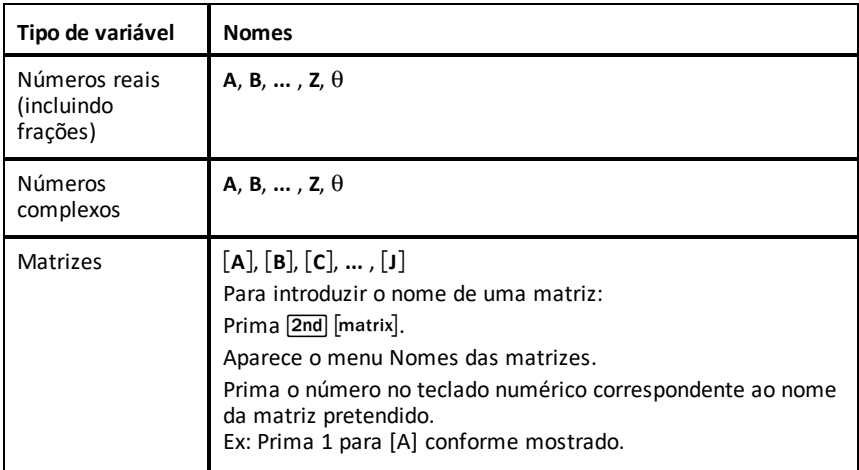

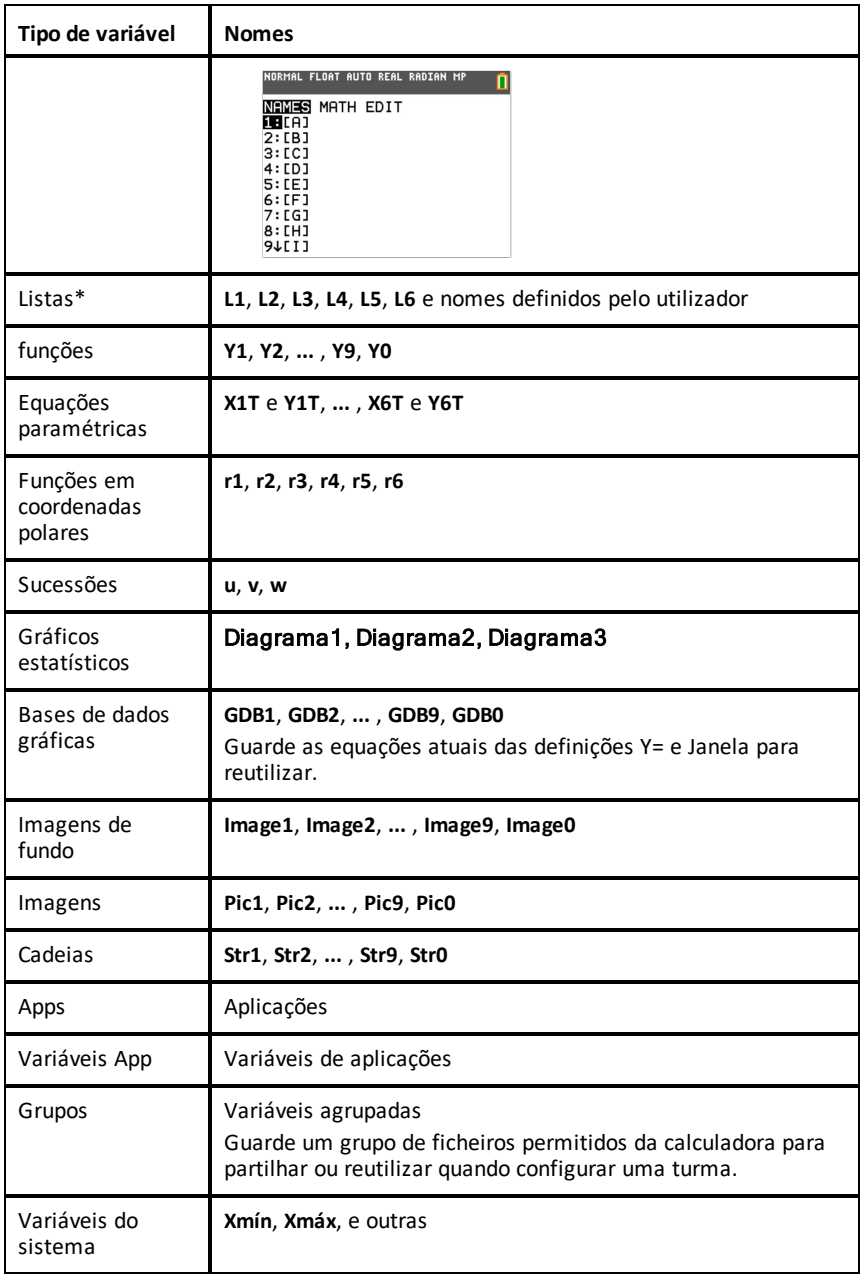

\* Assim que uma lista contiver um número complexo, é indicada como uma lista complexa. Para alterar uma lista para números Reais, elimine a lista e introduza os valores Reais.

## **Notas sobre variáveis**

- Pode criar todos os nomes de listas que a memória permitir.
- A partir de um ecrã inicial ou de um programa, pode guardar matrizes, listas, cadeias e variáveis do sistema como **Xmáx** , **Início da Tabela** e todas as funções **Y=**.
- A partir de um editor, pode guardar matrizes, listas e funções **Y=**.
- A partir do ecrã inicial, de um programa ou de um editor, pode guardar um valor num elemento da matriz ou num elemento da lista.
- Pode utilizar os itens do menu **DRAW STO** para guardar e rechamar Vars Pic.
- Embora possa arquivar a maioria das variáveis, não é possível arquivar as variáveis do sistema, incluindo r, T, X, Y e  $\theta$ .

**Nota:** Na programação TI-Basic, a melhor prática é evitar utilizar estas variáveis de sistema para evitar alterações inesperadas no valor da variável devido a cálculos e gráficos ao executar um programa.

• As **Apps** são aplicações independentes, guardadas no arquivo Flash. **Variáveis App** é um suporte de variável utilizado para guardar variáveis criadas por aplicações independentes. Não pode editar nem alterar variáveis em **Variáveis App** a não ser que o faça através da aplicação que as criou.

## *Guardar valores de variáveis*

Os valores são guardados e chamados à memória novamente utilizando nomes de variáveis. Quando avaliar uma expressão que contém o nome de uma variável, a calculadora gráfica substitui o valor guardado atualmente nessa variável.

Para guardar um valor numa variável a partir do ecrã inicial ou de um programa com a tecla  $\overline{\text{sto}}$ , comece numa linha em branco e execute os procedimentos seguintes.

- 1. Introduza o valor que pretende guardar. O valor pode ser uma expressão.
- 2. Prima  $5t0 -$ .

 $\rightarrow$  é copiado para a localização do cursor.

- 3. Prima alpha, e, em seguida, a letra correspondente à variável na qual pretende guardar o valor.
- 4. Prima [enter]. A calculadora gráfica avalia a expressão e guarda o valor na variável.

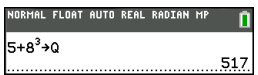

## **Apresentar o valor de uma variável**

Para apresentar o valor de uma variável, introduza o nome da variável numa linha em branco no ecrã inicial e, em seguida, prima [enter].

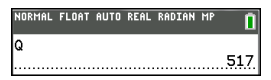

### **Arquivar variáveis (Arquivar, Desarquivar)**

Pode guardar variáveis no arquivo de dados do utilizador da TI-84 Plus CE-T *Python Edition*, uma área protegida da memória separada da RAM. O arquivo de dados do utilizador permite-lhe:

- Guardar dados, programas, aplicações ou outras variáveis numa localização segura onde não podem ser editados ou eliminados inadvertidamente.
- Crie RAM livre adicional arquivando variáveis.

Ao arquivar variáveis que não precisa editar frequentemente, pode libertar espaço na RAM para aplicações que possam necessitar de memória adicional.

A calculadora gráfica coloca um asterisco (ä) à esquerda das variáveis arquivadas na maioria dos menus, bem como em <sup>[2nd]</sup> [mem] 2: Mem Management. Não pode editar ou executar variáveis arquivadas no CE OS Versão 5.2 ou anterior. No CE OS Versão 5.3 e mais recente, pode executar programas se estiverem guardados num arquivo. Se necessário, pode utilizar os comandos Archive/UnArchive para gerir o local da memória.

#### **Exemplo:**

Se arquivar uma lista chamada **L1**, verá que existe na memória. No entanto, se selecionar e colar o nome **L1** no ecrã inicial, não aparece no ecrã inicial. Tem de a desarquivar para ver o conteúdo e editá-lo.

**Nota:** As Vars Image são executadas e guardadas no arquivo, mas quando Vars Image são apresentadas em **VARS 4:Picture e Fundo**, o menu FUNDO não apresenta o asterisco $*$ .

## *Recuperar valores de variáveis*

Para recuperar e copiar conteúdos de variáveis para a localização atual do cursor, execute os procedimentos que se seguem. Para sair de Rcl, prima clear.

- 1. Prima **Znd** rell. Rel e o cursor de edição são apresentados na linha inferior do ecrã.
- 2. Introduza o nome da variável de uma das seguintes formas.
	- Prima [alpha] e, em seguida, na letra da variável.
	- Prima  $\sqrt{2nd}$  [list] e, em seguida, selecione o nome da lista ou prima  $\sqrt{2nd}$  [L1] ou  $[L2]$  e assim sucessivamente.
	- Prima 2nd [matrix] e, em seguida, selecione o nome da matriz.
	- **Prima** vars para apresentar o menu VARS ou vars D para apresentar o menu **VARS Y-VARS**; de seguida, selecione o tipo e o nome da variável ou função.
	- Prima [alpha] [f4] para apresentar o menu de atalho VARY e, em seguida, selecione o nome da função..

O nome da variável selecionado é apresentado na linha inferior e o cursor desaparece.

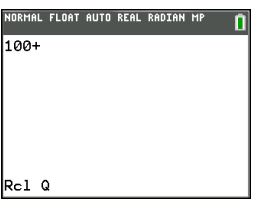

3. Prima [enter]. Os conteúdos da variável são inseridos onde o cursor estava localizado antes de iniciar estes procedimentos.

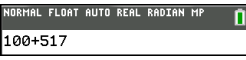

**Notas:**

- Pode editar os carateres colados na expressão sem afetar o valor na memória.
- Pode utilizar **Rcl** no editor Y= para colar uma função atual numa nova VarY para evitar a reescrita de expressões longas.

# **Resolver equações**

Prima»} para aceder **C:Numeric Solver...**.

# *Numeric Solver*

1. Introduza uma equação como **expressão 1**=**expressão 2** (**E1**=**E2**).

Pode introduzir mais de que uma variável mas terá de selecionar uma variável para resolver. As outras variáveis utilizadas irão assumir o valor guardado na calculadora.

2. Prima OK.

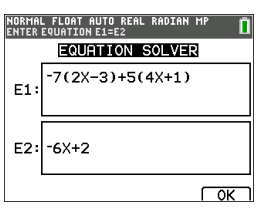

3. Coloque o cursor sobre a variável a resolver. Para este exemplo, a variável é X.

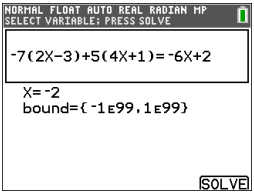

O valor atual de X guardado na calculadora é mostrado (X=0).

Deve introduzir um valor próximo da sua estimativa de solução. Se necessário, pode ver a intersecção do gráfico nos dois lados da sua equação ou utilizar a tabela de valores para ficar a saber mais sobre o problema. Aqui, X=0 é um ponto de partida razoável para o cálculo da calculadora.

#### **Limites:**

{-1E99, 1E99} representa [-1Ex1099,1x1099] como a conjunto numérico da calculadora Pode editar este intervalo se não obtiver todas as soluções para a equação, limitando os valores a um intervalo mais pequeno. Utilize o gráfico de ambos os lados da equação para identificar um intervalo mais pequeno em torno da solução vista no gráfico.

- 4. Prima a tecla de atalho [SOLVE] ([graph]). Aqui só há uma solução, X=-2.
- 5. Verifique a solução. A calculadora verifica a solução que gerou. A diferença entre os dois lados da equação avaliada na solução calculada é apresentada como E1-E2.

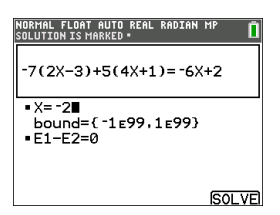

#### **Interpretar o ecrã Numeric Solver**

- Leia sempre a linha de ajuda de contexto para sugestões.
- A solução será marcada com um quadrado pequeno.
- **E1**-**E2**=0 (**expressão 1** = **expressão 2**) está a encontrar a diferença do lado esquerda da equação, **E1** com X=-2 e o lado direito da equação, **E2** com X=-2. A diferença é zero. A equação balança. X=-2 é a solução. (Avançado: Quando **E1**=**E2** não é zero, mas é um número pequeno, o algoritmo da calculadora poderá ter dado um resultado perto da resposta exata mas com alguma tolerância da aritmética da calculadora.)

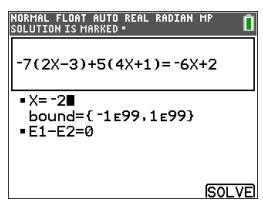

# **Gerir ficheiros da calculadora**

Esta secção explica como transferir o SO de calculadora para calculadora e descreve a compatibilidade entre calculadoras gráficas.

## *Atualizar para a versão mais recente do CE Bundle utilizando TI Connect™ CE*

**Melhor prática:** Para garantir que dispõe do sistema operativo mais recente e de todos os ficheiros da calculadora na versão mais recente, atualize as calculadoras CE utilizando o software CE Bundle e TI Connect™ CE. Consulte [education.ti.com/84cetupdate](https://education.ti.com/84cetupdate) e siga as instruções.

**Nota:** Não pode transferir o sistema operativo ou os ficheiros com a Estação de carregamento TI CE (consulte a secção Utilizar [acessórios](#page-71-0)). A Estação de carregamento TI CE só carrega as calculadoras gráficas TI-84 Plus CE-T *Python Edition*.

# *Transferir ficheiros entre calculadoras conectadas*

Pode transferir ficheiros, como listas ou programas, de uma calculadora para outra com um cabo de unidade para unidade USB. Introduza as extremidades do cabo USB nas calculadoras para conectar as duas calculadoras. A porta USB está localizada no topo, à direita, da calculadora. Não retire o cabo de unidade para unidade USB durante uma transferência de ficheiros. Aguarde até que "Done" seja apresentado tanto na calculadora emissora como na calculadora recetora.

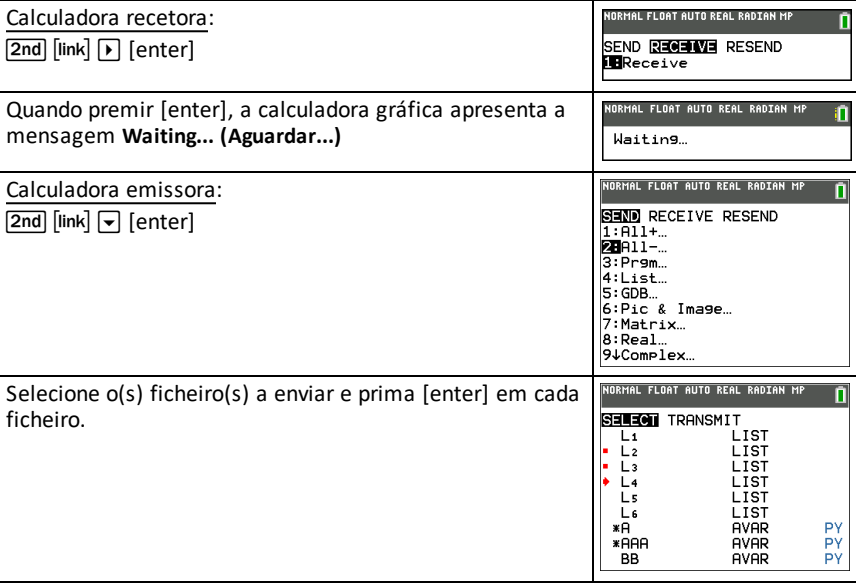

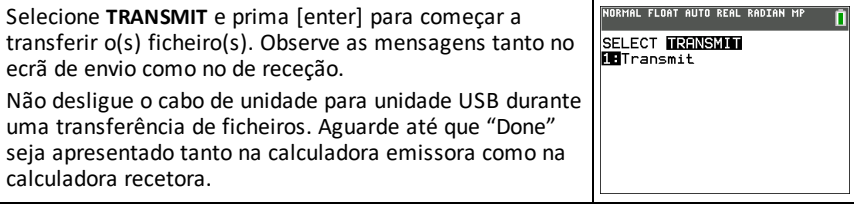

**Nota:** O menu RESEND em 2nd link mantém o último conjunto de ficheiros enviados da calculadora emissora.

# *Compatibilidade com calculadoras gráficas*

**Nota**: Nem todos os ficheiros da calculadora gráfica TI-84 Plus CE-T *Python Edition* são compatíveis com outros ficheiros da família de calculadoras gráficas TI-84 Plus devido à alta resolução do ecrã a cores. De um modo geral, os ficheiros numéricos (não limitados a listas, variáveis, matrizes e funções) são partilhados entre estas calculadoras gráficas, mas as aplicações não são partilhadas entre estas calculadoras gráficas mesmo que tenham a mesma designação. Quando não forem compatíveis, as extensões de ficheiros de computador da TI-84 Plus CE-T *Python Edition* são diferentes de uma variável semelhante das calculadoras gráficas TI-84 Plus/TI-84 Plus Silver Edition.

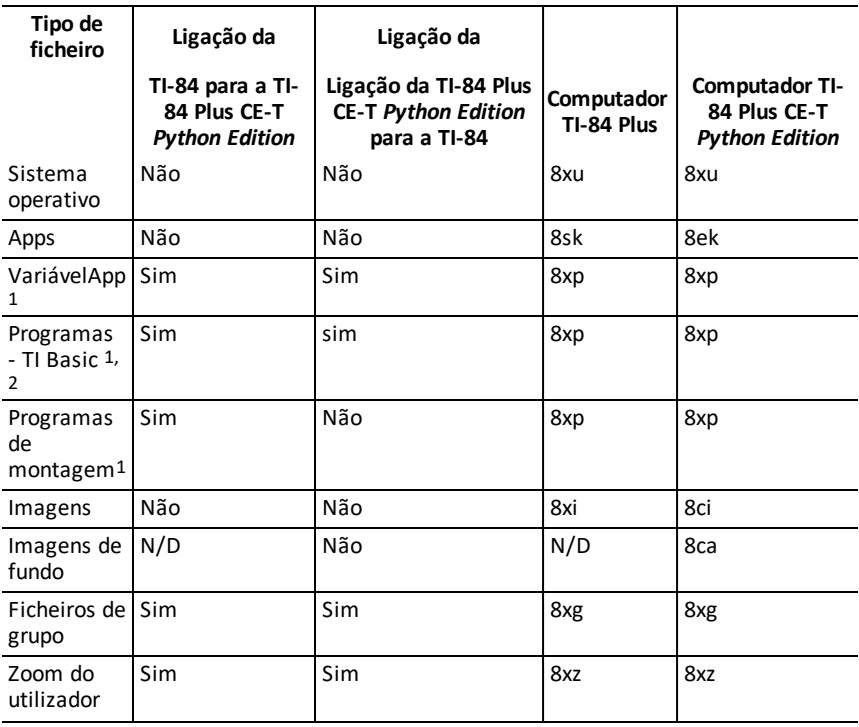

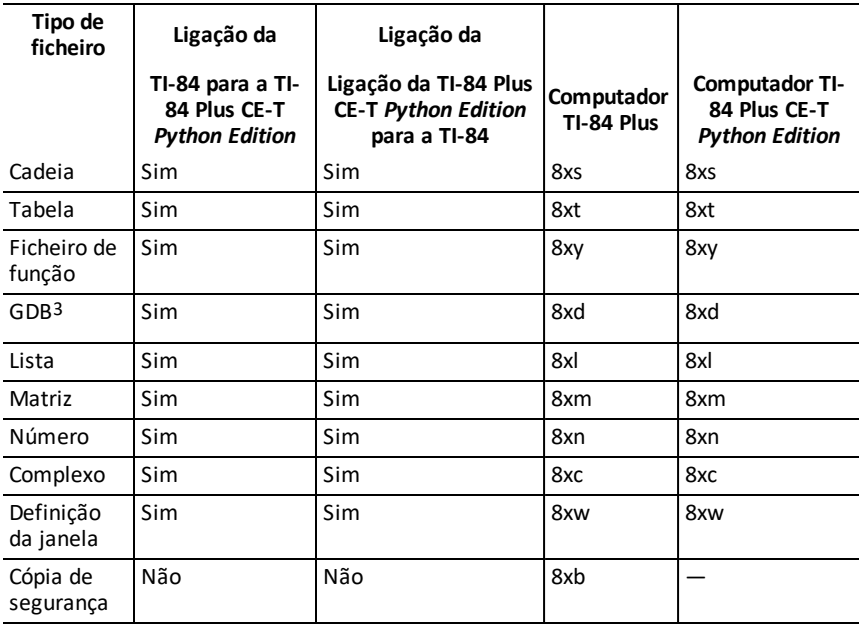

1 Deve rever as Variáveis App e os Programas para utilização depois da transferência entre as calculadoras gráficas da família

TI-84 Plus. Algumas Variáveis App podem não definir uma App conforme esperado. Alguns programas terão de ser modificados devido à diferença da resolução do ecrã e a novos comandos.

2 Os programas criados com comandos disponíveis apenas na versão de SO mais recente não serão transferidos para calculadoras gráficas com uma versão de SO anterior.

3 Poderá receber um erro de versão se utilizou o estilo de linha PONTO-FINO. Altere o estilo de linha para evitar o erro.

# **Programar**

Para mais informações sobre programação TI-Basic, programação Python e programação com tecnologia TI-Innovator™ em calculadoras suportadas, consulte [education.ti.com/eguide](https://education.ti.com/eguide)

# **Utilizar Premir para teste**

Utilize Premir para teste para gerir exames utilizando calculadoras gráficas TI na sala de aula.

# *Configurar modo de teste*

- 1. Desligue a calculadora.
- 2. Prima sem soltar as teclas  $\mathbb{F}$ ,  $\mathbb{F}$  e  $\mathbb{F}$  e, em seguida, solte-as.
- 3. Aparece o ecrã REINICIAR OPCÕES.
- 4. Para alterar as predefinições, mova o cursor sobre a definição pretendida e prima [enter].

Por predefinição:

- ANGLE (ÂNGULO) está definido como DEGREE (GRAU)
- STAT DIAGNOSTICS (DIAGNÓSTICOS ESTATÍSTICOS) está definido como ON.
- DISABLE logBASE (DESATIVAR logBASE) e DISABLE S**(**(DESATIVAR S() estão definidos como YES (SIM).
- DISABLE Numeric Solver está definido para NO
- 5. Prima **OK** para validar primeiro qualquer aplicação TI carregada e, em seguida, configurar o modo de exame. Quando a validação e a configuração do modo de teste estiverem concluídas, é exibido o ecrã de confirmação.

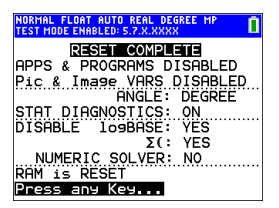

- 6. Prima uma tecla qualquer para colocar a calculadora no modo de teste.
- 7. O LED de exame pisca a verde.

**Nota:**

- A barra de estado fica azul quando está em TEST MODE (MODO DE TESTE) e TEST MODE ENABLED (MODO DE TESTE ATIVADO).
- As Vars Pic e Image estão desativadas.
- Outras variáveis guardadas na RAM e na memória arquivada são eliminadas.
- 8. Na calculadora de exame, prima apps para verificar se as aplicações estão desativadas. Aparece o ecrã seguinte:

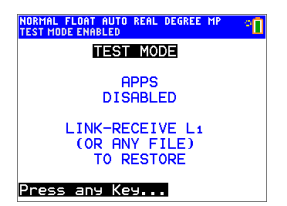

9. Na calculadora de exame, prima prem para verificar se os programas foram desativados. Aparece o ecrã seguinte:

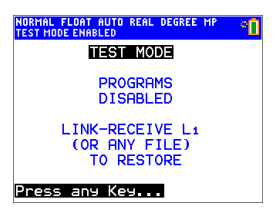

10. Na calculadora de exame, Vars Pic e Image aparecem como desativadas. Aparece o ecrã seguinte:

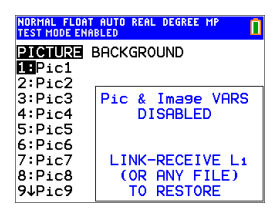

11. Na gestão de memória (2nd [mem], 2:Gest Mem/Elim...), os ficheiros desativados aparecem com o símbolo de diferente.

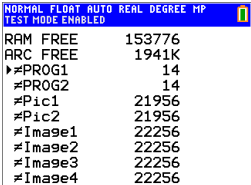

# *Retirar uma calculadora do modo de teste*

Pode reativar todos os ficheiros da calculadora desativados com um dos seguintes métodos:

- Conecte duas calculadoras gráficas TI-84 Plus CE-T *Python Edition* com um cabo USB e, em seguida, transfira um ficheiro com **[2nd]** [link], **SEND RECEIVE**
- Utilize o TI Connect™ CE **Actions** > **Quit Exam Mode on Connected CE Calculators** para sair do modo de teste em qualquer calculadora CE conectada. Também pode enviar um ficheiro de calculadora para a calculadora CE conectada para sair do modo de teste.
- Utilize o TI Connect™ CE para enviar um ficheiro de calculadora para a calculadora.

Para limpar os ficheiros da calculadora criados durante um teste:

- 1. Desligue a calculadora enquanto está no modo de teste.
- 2. "Re-Premir para teste" prima sem soltar as teclas  $\mathbb{F}$ ,  $\mathbb{F}$  e  $\overline{[}$  e em seguida, liberte-as.
- 3. Selecione **OK** quando vir o ecrã Reiniciar verificação. A calculadora está agora "limpa."

**Sugestão:** Para poupar bateria, tire a calculadora do modo Premir para teste após o teste.

# **Utilizar aplicações**

Estas aplicações são pré-carregadas na TI-84 Plus CE-T *Python Edition*. Pode ver o Guia de Aplicações em [education.ti.com/eguides](https://education.ti.com/eguide).

Atualize a sua CE com o SO mais recente e todas as aplicações TI em [education.ti.com/84cetupdate.](https://education.ti.com/84cetupdate)

Prima **apps** para ver a lista completa de aplicações.

# *Aplicação Cabri™ Jr.*

Construa, analise e transforme modelos matemáticos e diagramas geométricos na sua calculadora gráfica. Pode:

- Realize funções analíticas, transformacionais e de geometria euclideana
- Faça construções geométricas interativamente com pontos, um conjunto de pontos para lugares,linhas, polígonos, círculos e outros objetos geométricos básicos
- Altere objetos geométricos de imediato para ver padrões, faça conjeturas e tire conclusões

# *Aplicação CellSheet™*

Combina a funcionalidade de uma folha de cálculo com o poder de uma calculadora gráfica.

Crie formulas de células e utilize funções integradas.

As células podem conter:

- Números inteiros
- Números reais
- Fórmulas
- Variáveis
- Cadeias de texto e numéricas
- funções

Cada folha de cálculo pode conter 999 linhas e 26 colunas. A quantidade de dados introduzidos só está limitada pela quantidade de RAM disponível.

• Guarde pares de coordenadas (x,y) para listas para ver e otimizar funções para programação linear.

# *Aplicação de representação gráfica de cónicas*

Apresenta equações em formato de função, paramétrico ou polar e proporciona uma forma simples de representar por meio de gráfico as quatro formas cónicas:

- Elipse
- Circunferência
- Parábola
- Hipérbole

Introduza os parâmetros necessários para o gráfico, trace ou resolva a característica da cónica.

# *Aplicação de representação gráfica de inequações*

Disponibiliza nova funcionalidades para equações e inequações gráficas e avalia a relação entre elas. Pode:

- Introduzir inequações utilizando símbolos de relação
- Representar inequações graficamente e sombrear as regiões de união e intersecção
- Introduzir inequações (apenas linhas verticais) num X=editor
- Traçar pontos de interesse (como intersecções) entre relações
- Guardar pares de coordenadas  $(x, y)$  para listas para ver e otimizar funções para programação linear.

# *Aplicação de tabela periódica*

Fornece uma representação gráfica dos elementos na Tabela Periódica. Esta aplicação permite:

- Observar e explorar a Tabela Periódica dos Elementos
- Encontrar dados de propriedade e informação útil sobre os elementos conhecidos
- Ordenar os elementos por número atómico, alfabeticamente pelo nome ou alfabeticamente pelo símbolo
- Identificar grupos de elementos por região (gases nobres, halogénios, etc.) e bloco (p-, d-, s- e f-)
- Exportar dados de propriedade para listas para uma análise mais aprofundada
- Representar graficamente as principais propriedades (raios atómicos, eletronegatividades, etc.) contra o número atómico para ilustrar a natureza periódica dos elementos.

# *Calculador de raízes de polinómios e aplicação de edição de sistemas de equações*

Esta aplicação:

- Calcula as raízes (zeros) de polinómios de grau 1 a 10 com uma interface prática e fácil de usar.
- Permite guardar soluções em listas carregar uma lista na aplicação para coeficientes de polinómios e guardar o polinómio numa Y-Var para representar graficamente depois de sair da aplicação.
- Encontra soluções para sistemas de equações lineares.

• Permite carregar matrizes contendo os coeficientes de sistemas lineares e identificar se um determinado sistema tem uma solução única, um número infinito de soluções ou nenhuma solução.

# *Aplicação de simulação de probabilidades*

Explore a teoria das probabilidades com animação interativa que simula o rolar dos dados e o atirar de moedas ao ar e gera números aleatórios na calculadora. As opções incluem:

- Gráfico de barras Traçar as probabilidades ou frequências
- Tabela de dados de ensaio
- Definição para especificar o número de ensaios
- Formas de recolha de dados
- Pesagem

Além disso, os alunos podem exportar dados para uma exploração mais aprofundada.

# *Aplicação Python para a TI-84 Plus CE-T Python Edition*

A TI-Python é baseada na CircuitPython, uma variante da Python 3 para ensinar programação. Foi desenvolvida pela Adafruit e adaptada para ser utilizada por IT.

O intérprete do programa Python é executado dentro deste ambiente TI-Python, separado e diferente dos cálculos do SO CE. Os cálculos também podem variar de outras versões do Python devido ao armazenamento do tipo de número na versão Python.

A aplicação Python oferece o seguinte para suportar a programação Python na calculadora.

- File Manager para listar os programas Python (Python AppVars) armazenados em RAM na sua calculadora.
- Editor para criar novos programas na calculadora e editar os programas Python existentes.
- Shell para mostrar a saída do seu programa Python ou para executar comandos Python no prompt do Shell (Interpretador). Este ambiente é também referido como um intérprete ou uma consola.

Utilize o CE Bundle mais recente para atualizar a calculadora em [education.ti.com/84cetupdate.](https://education.ti.com/84cetupdate)

• Acesse o aplicativo Python a partir do  $\sqrt{prgm}$  quando o aplicativo Python for carregado. O aplicativo Python também está disponível Na [apps].

# *Aplicação de ferramentas científicas*

A Ferramentas científicas permite-lhe realizar conversões de unidades na calculadora. Os elementos da aplicação incluem:

- Calculadora de algarismos significativos
- Constantes e conversões
- Assistente de dados e gráficos
- Calculadora vectorial

## *Aplicação SmartPad™ CE*

#### **Conectar uma calculadora como um teclado remoto**

A aplicação SmartPad™ CE permite-lhe conectar uma calculadora como teclado remoto.

### **Para utilizar a TI-84 Plus CE-T** *Python Edition* **como teclado remoto para o TI-SmartView™ CE-T:**

- 1. A aplicação SmartPad™ CE para TI-84 Plus CE-T *Python Edition* vem pré-carregada na calculadora. Se não estiver na sua TI-84 Plus CE-T *Python Edition*, a aplicação SmartPad CE também está disponível para ser carregada para a sua calculadora em [education.ti.com/go/download](https://education.ti.com/go/download).
- 2. Conecte a TI-84 Plus CE-T *Python Edition* ao computador utilizando o cabo USB fornecido com a calculadora.
- 3. Inicie o TI-SmartView™ CE-T.

**Nota:** Clique no teclado do emulador TI-SmartView™ CE para se certificar que está realçado.

- 4. Execute a aplicação SmartPad™ CE na TI-84 Plus CE-T *Python Edition*.
- 5. Prima apps e selecione SmartPad™ CE do menu de aplicações.
- 6. Leia a informação no ecrã inicial.

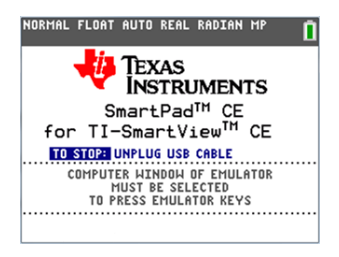

7. Prima as teclas no teclado da calculadora que prime remotamente o teclado do emulador.

### **Para parar a aplicação:**

• Desconecte o cabo USB da calculadora para parar a aplicação e a funcionalidade de teclado remoto.

**Sugestão:** Volte a conectar o cabo USB e execute novamente a aplicação se a conexão do teclado remoto deixar de responder.

**Nota:**

- A TI-84 Plus CE-T *Python Edition* a executar a aplicação SmartPad™ CE não exibe cálculos ou gráficos. A calculadora torna-se apenas num teclado remoto USB para o emulador.
- A TI-84 Plus CE-T *Python Edition* permanece um teclado remoto enquanto o teclado do emulador do TI-SmartView™ CE-T estiver realçado. Clique no emulador do TI-SmartView antes de premir teclas na calculadora.
- O cabo TI SilverLink não é suportado no TI-SmartView™ CE-T.

## *Aplicação TI-Innovator™ Hub*

A aplicação Hub da TI-Innovator é executada automaticamente no SO CE mais recente quando a aplicação é carregada na calculadora. O editor de programas TI-Basic é aprimorado com um submenu HUB para ajudá-lo a soletrar e sintaxe de comandos para a programação do Hub da TI-Innovator(tm). Economize tempo usando o submenu para colar comandos completos TI-innovator(tm) em vez de digitar carateres alfabéticos do teclado enquanto grava seus programas.

**Nota:** Atualize para o pacote CE mais recente e para o Sketch da TI-Innovator em [education.ti.com/84cetupdate.](https://education.ti.com/84cetupdate)

# *Aplicação de representação gráfica de transformação*

A Representação gráfica de transformação permite-lhe observar os efeitos da alteração dos valores dos coeficientes sem sair do ecrã de gráficos. A Representação gráfica de transformação só afecta o modo de desenho de gráficos de funções X é a variável independente e Y é a variável dependente. Não está disponível nos modos de gráficos paramétricos, polares ou sequenciais.

A Representação gráfica de transformação permite-lhe manipular até quatro coeficientes no gráfico: A, B, C e D. Qualquer outro coeficiente atua como constante, utilizando o valor da memória Pode passar pela transformação de uma função ou animar a transformação com estilos de reprodução, reproduzir/interromper, reproduzir e reproduzir rapidamente.

## *Aplicação Vernier EasyData™*

Utilize a aplicação EasyData™ da Vernier Software & Technology para explorar o mundo. A aplicação EasyData™ inicia automaticamente a recolha de dados quando usada com o sensor Vernier EasyTemp™ e carrega experiências integradas para cada sensor Vernier suportado.

# <span id="page-71-0"></span>**Utilizar acessórios**

Esta secção descreve como usar:

- Software de computador TI
- TI Charging Station CE
- Baterias recarregáveis TI

# *Utilizar o software de computador TI*

Utilize o software de computador TI para trocar informação entre a calculadora gráfica e o computador ou para apresentar uma calculadora gráfica TI para toda a sala de aula.

## **Utilizar o software de emulador TI-SmartView™ CE T**

O software de emulador TI-SmartView™ CE-T permite-lhe apresentar uma calculadora gráfica TI a toda a sala de aula. Com o software de emulador TI-SmartView™ CE-T pode:

- Ver o histórico dos batimentos de teclas.
- Capturar e guardar capturas de ecrã para utilizar noutros documentos enquanto investiga um conceito matemático ou científico.
- Utiliza o painel View<sup>3™</sup> para apresentar três ecrãs adicionais em simultâneo.
- Utilizar a aplicação SmartPad CE-T em execução numa calculadora CE-T conectada como teclado remoto para premir as teclas na vista do emulador CE-T.
- Use o software CE TI-SmartView mais recente com o emulador TI-84 Plus CE-T *Python Edition* para demonstrações de classe da programação Python usando o aplicativo Python Demonstre a experiência Python completa do File Manager, Editor e execute programas Python (como Python AppVars). Converta programas .py do seu computador para AppVars Python enviando-os para o emulador CE-T usando o Emulator Explorer. Consulte o guia CE-T do TI-SmartView para obter mais informações em [education.ti.copm/eguide.](https://education.ti.com/eguide)

**Nota:** A experiência Python é a emulação da experiência Python como no TI-84 Plus CE-T *Python Edition* com a aplicação Python.

O software de emulador TI-SmartView™ CE-T inclui duas áreas de trabalho:

- **Calculator Emulator (Emulador da calculadora):** permite efetuar cálculos e ver respostas como se fosse numa calculadora física
- **Emulator Explorer (Explorador da calculadora):** permite gerir o conteúdo do emulador

## **Utilizar o TI Connect™ CE**

O software TI Connect™ CE torna a troca de informação entre a calculadora gráfica e o computador mais fácil e rápida.

O software TI Connect™ CE inclui três áreas de trabalho:
- **Calculator Explorer** (Explorador da calculadora): permite gerir o conteúdo do emulador
	- Converter programas \*.py do seu computador para Python AppVars enviando para a calculadora CE utilizando o explorador da calculadora. Consulte o guia do TI-Connect CE para mais informação em [education.ti.copm/eguide](https://education.ti.com/eguide)
- **Screen Capture** (Captura de ecrã): permite gerir as capturas de ecrã
- **Program Editor** (Editor de programas): permite trabalhar com programas TI-Basic.

## *Utilizar a TI Charging Station CE*

A TI Charging Station CE tem 10 ranhuras e cada ranhura pode acomodar uma calculadora gráfica TI-84 Plus CE-T *Python Edition*. Coloque uma calculadora gráfica TI-84 Plus CE-T *Python Edition* numa destas ranhuras para carregar a bateria recarregável TI.

**Nota**: Não é necessário preencher todas as ranhuras da estação de carregamento para carregar as baterias.

**Nota:** Para garantir um carregamento adequado, não ligue nenhum cabo, unidadeunidade ou unidade-computador à porta USB.

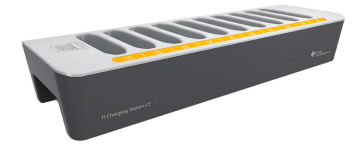

#### **Preparar as estações de carregamento para utilização**

A TI Charging Station CE é fornecida com os seguintes componentes em cada embalagem:

- Uma TI Charging Station CE
- Um adaptador CA
- Um adaptador do cabo de alimentação regional
- 1. Introduza a extremidade pequena do cabo do adaptador de alimentação na ficha de alimentação da estação de carregamento.
- 2. Ligue a outra extremidade do adaptador a uma tomada de alimentação.
- Uma ranhura em cada lado da TI Charging Station CE permite-lhe levantá-la. Utilize sempre as duas mãos para levantar e mover a estação de carregamento.
- Coloque a estação de carregamento numa superfície plana e estável. Pode também utilizar um carrinho de transporte se for necessário transportar a estação de carregamento entre salas de aula. Quando decidir uma localização, considere a proximidade a uma fonte de alimentação como uma extensão com tomadas ou uma tomada de parede.

#### **Introduzir calculadoras gráficas na TI Charging Station CE**

As ranhuras da TI Charging Station CE foram concebidas para comportar uma calculadora gráfica sem a caixa deslizante. A calculadora não encaixa nas ranhuras com a caixa deslizante instalada.

A parte da frente da calculadora tem de ficar virada para a frente da estação de carregamento. Pode causar danos à calculadora gráfica TI-84 Plus CE-T *Python Edition* se tentar forçar a introdução na estação de carregamento virada para o lado errado. Quando olhar para o logótipo TI na estação de carregamento, introduza as calculadoras na ranhura com o teclado virado para o lado esquerdo.

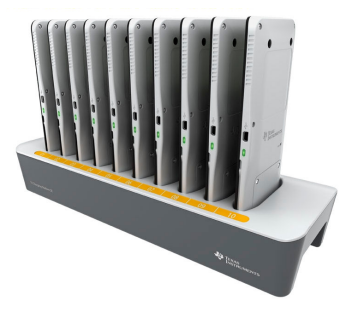

- 1. Retire a caixa deslizante da calculadora gráfica.
- 2. Alinhe os entalhes nos lados da calculadora gráfica com as guias nas ranhuras da estação de carregamento. Certifique-se que a calculadora está virada para a direção correta.
- 3. Empurre suavemente a calculadora gráfica na ranhura. Sentirá uma ligeira resistência; continue a empurrar até que a calculadora gráfica esteja encaixada.

Se a calculadora tiver uma luz LED de lado, a calculadora está devidamente assente quando o LED ficar alaranjado para indicar o carregamento.

#### **Carregar baterias**

A calculadora gráfica TI-84 Plus CE-T *Python Edition* utiliza uma bateria recarregável TI de iões de lítio.

O processo de carregamento inicia-se automaticamente quando uma calculadora gráfica é colocada na ranhura de uma estação de carregamento alimentada. Pode carregar um conjunto de calculadoras gráficas para a sala de aulas durante a noite.

#### **Determinar o estado da bateria**

Para calculadoras com LED, a luz LED em cada calculadora gráfica conectada na estação de carregamento fornece informações básicas sobre o estado da bateria recarregável.

- Quando a luz estiver âmbar, a bateria está a carregar.
- Quando a luz estiver verde, a bateria está a totalmente carregada.

#### **Resolução de problemas**

Se a recarga falhar:

- Certifique-se de que a calculadora gráfica está encaixada corretamente na ranhura. As baterias não carregam se o conetor da calculadora gráfica e o conetor da ranhura não estiverem alinhados.
- Verifique o conetor da calculadora gráfica para assegurar que está limpo. Se existir acumulação de resíduos no conetor da calculadora gráfica, pode removê-los com um pano seco limpo ou uma borracha. Nunca utilize soluções ou panos húmidos de qualquer tipo.

#### **Guardar as estações de carregamento**

Guarde a TI Charging Station CE numa superfície plana como uma mesa ou um carrinho de transporte. Não pode danificar a estação de carregamento deixando-a ligada por longos períodos de tempo. Do mesmo modo, as baterias não se danificam pelo facto de as deixar na estação de carregamento para além do tempo necessário para as carregar totalmente.

## *Utilizar, substituir e carregar baterias*

A calculadora gráfica TI-84 Plus CE-T *Python Edition* vem equipada com:

- uma bateria recarregável TI
- um cabo de computador USB para transferir ficheiros e carregar a bateria

**Nota:** Carregue a bateria durante pelo menos quatro horas para garantir um desempenho ótimo.

#### **Estado da bateria**

O ícone de estado da bateria no canto superior direito do ecrã fornece informações acerca da autonomia da bateria.

NORMAL FLOAT AUTO REAL RADIAN MP

Os ícones da bateria indicam o nível de carga da bateria restante e indicam se a bateria está a carregar.

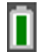

A bateria está carregada entre 75% e 100%.

A bateria está carregada entre 50% e 75%.

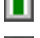

A bateria está carregada entre 25% e 50%.

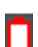

A bateria está carregada entre 5% e 25%.

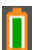

A bateria está a carregar.

#### **Aviso**:

• A memória RAM será perdida em caso de perda da carga da bateria. Deve fazer uma cópia de segurança ou arquivar as variáveis se a carga da bateria ficar fraca.

Apresenta esta mensagem quando liga a unidade.

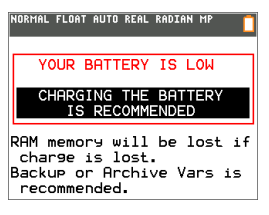

#### **Modo Suspensão**

Para maximizar a duração da bateria, esta calculadora gráfica é fornecida no modo Suspensão. Para ativar a calculadora a partir deste modo, prima on durante pelo menos 4 segundos ou utilize a alimentação USB (computador ou adaptador de parede) ou da TI Charging Station CE. Depois de ativar a calculadora, pode ligá-la premindo on. Para maximizar a duração da bateria durante longos períodos de armazenamento, o modo Suspensão é ativado automaticamente após um período de desativação.

#### **Recarregar a bateria recarregável TI**

Deve certificar-se de que a bateria TI-84 Plus CE-T *Python Edition* está carregada para utilização na sala de aulas e antes de exames.

Utilize uma das seguintes opções para carregar a bateria da calculadora gráfica TI-84 Plus CE-T *Python Edition*:

• Ligue a calculadora gráfica a um computador com um cabo de computador USB.

ou

• Ligue a uma tomada de parede utilizando um adaptador de parede TI (pode vender-se separadamente).

ou

• Coloque a calculadora gráfica numa TI Charging Station CE.

A quantidade de tempo necessária para carregar totalmente a bateria pode variar, no entanto, o carregamento costuma demorar aproximadamente quatro horas. Não é necessário remover a bateria recarregável TI da calculadora gráfica para a carregar. A calculadora gráfica costuma funcionar normalmente quando está ligada a uma fonte de alimentação.

Para recarregar uma calculadora gráfica através de um computador, tem de instalar um controlador USB TI. Para transferir o software TI Connect™ CE ou TI-SmartView™ CE-T que inclui um controlador, aceda a. [education.ti.com/go/download](https://education.ti.com/go/download).

#### **Substituir baterias recarregáveis TI**

Tome estas precauções quando substituir as baterias recarregáveis:

- Utilize apenas o carregador recomendado para a bateria, ou um fornecido com o equipamento original.
- Retire a calculadora gráfica do carregador ou do adaptador de corrente alternada quando não estiver a ser utilizada ou carregada.
- **Não** utilize a bateria noutros dispositivos porque:
	- Pode provocar lesões pessoais ou danos no equipamento ou na propriedade.
	- Há o risco de explosão se uma bateria for substituída pelo tipo errado.

#### **Substituir a bateria**

Utilize apenas a bateria recarregável TI para substituir a bateria TI-84 Plus CE-T *Python Edition*.

Para substituir a bateria, realize os procedimentos que se seguem.

- 1. Utilize uma pequena chave de parafusos para soltar o painel da parte de trás da unidade portátil.
- 2. Retire o painel.
- 3. Retire a bateria antiga.
- 4. Coloque a bateria nova.
- 5. Volte a instalar o painel traseiro e aperte os parafusos com uma chave de parafusos.

#### **Eliminar baterias usadas de forma segura e adequada**

Não corte, fure nem coloque as baterias em contacto com o fogo. As pilhas podem rebentar ou explodir e libertar produtos químicos perigosos. Elimine imediatamente as pilhas usadas de acordo com os regulamentos locais.

Quando a bateria recarregável TI estiver totalmente carregada, a calculadora gráfica obtém alimentação pela ordem seguinte:

- 1. A partir de uma fonte de alimentação externa ligada como:
	- Um computador ligado através de um cabo de computador USB

ou

- Um adaptador de parede TI (pode ser vendido separadamente)
- 2. A partir da bateria recarregável TI

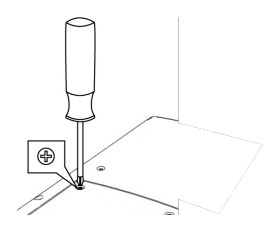

# **Diagnóstico e correção de condições de erro**

A TI-84 Plus CE-T *Python Edition* deteta erros enquanto realiza as seguintes tarefas:

- Avaliar uma expressão
- Executar uma instrução
- Desenhar um gráfico
- Guardar um valor
- 1. Determine o erro. Os ecrãs de erro fornecem informações úteis sobre o que pode ter acontecido, mas os erros nem sempre são explicados na totalidade.
- 2. Corrija a expressão.

## *Diagnosticar um erro*

Quando a TI-84 Plus CE-T *Python Edition* deteta um erro, emite uma mensagem de erro com uma breve descrição.

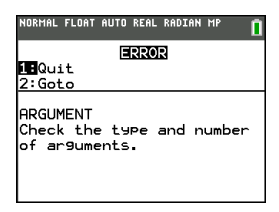

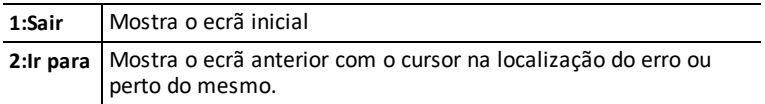

**Nota:** Se ocorrer um erro de sintaxe nos conteúdos de uma função Y= durante a execução do programa, a opção **2:Ir para** volta ao editor Y=, não ao programa.

## *Corrigir um erro*

Para corrigir um erro, realize os procedimentos que se seguem.

- 1. Anote o tipo de erro (ERRO:tipo de erro).
- 2. Selecione **2:Ir para** (se estiver disponível). O ecrã anterior aparece com o cursor na localização do erro ou perto da mesma.
- 3. Determine o erro. Os ecrãs de erro fornecem informações úteis sobre o que pode ter acontecido, mas os erros nem sempre são explicados na totalidade.
- 4. Corrija a expressão.

# **Informações gerais**

# *Ajuda online*

## [education.ti.com/eguide](https://education.ti.com/eguide)

Selecione o seu país para obter mais informação sobre o produto.

## *Contacte a assistência técnica da TI*

## [education.ti.com/ti-cares](https://education.ti.com/ti-cares)

Selecione o seu país para obter recursos técnicos ou assistência.

# *Informações da Assistência e Garantia*

## [education.ti.com/warranty](https://education.ti.com/warranty)

Selecione o seu país para obter informações sobre a duração e os termos da garantia ou sobre a assistência ao produto.

Garantia Limitada. Esta garantia não afeta os seus direitos legais.

# *Precauções adicionais para pilhas recarregáveis:*

- Utilize apenas o carregador recomendado para a célula ou a pilha, ou um fornecido com o equipamento original.
- Remova a célula ou a pilha do carregador ou do adaptador de corrente alternada quando não estiver a ser utilizada ou a ser carregada.
- A utilização da pilha noutros dispositivos pode provocar lesões pessoais ou danos no equipamento ou na propriedade.
- Não misture marcas (ou tipos) de pilhas. Existe risco de explosão se a bateria for substituída por outra de tipo errado.

#### **Para a eliminação adequada das pilhas gastas:**

Não mutile, fure ou coloque as pilhas num fogo. As pilhas podem rebentar ou explodir, libertando produtos químicos perigosos. Elimine imediatamente as pilhas usadas de acordo com os regulamentos locais.